## Dell S2319HS/S2719HS Kullanıcı Kılavuzu

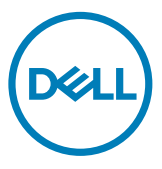

Model: S2319HS/S2719HS Düzenleyici model: S2319HSt/S2719HSt

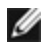

NOT: NOT, bilgisayarınızdan daha iyi yararlanmanız için yardımcı olan önemli bilgileri gösterir.

- DİKKAT: DİKKAT, talimatlar izlenmezse donanımla ilgili olası zararı veya veri kaybını gösterir.
- UYARI: UYARI olasılıkla mala gelebilecek zararı, kişisel yaralanmayı veya ölüm durumunu gösterir.

Telif hakkı © 2018-2019 Dell Inc. veya bağlı kuruluşları. Her hakkı saklıdır. Dell, EMC ve diğer ticari markalar, Dell Inc. veya bağlı kuruluşlarının ticari markalarıdır. Diğer ticari markalar ilgili sahiplerine ait ticari markalardır.

 $2019 - 10$ 

Gözden geçirme A01

## İçindekiler

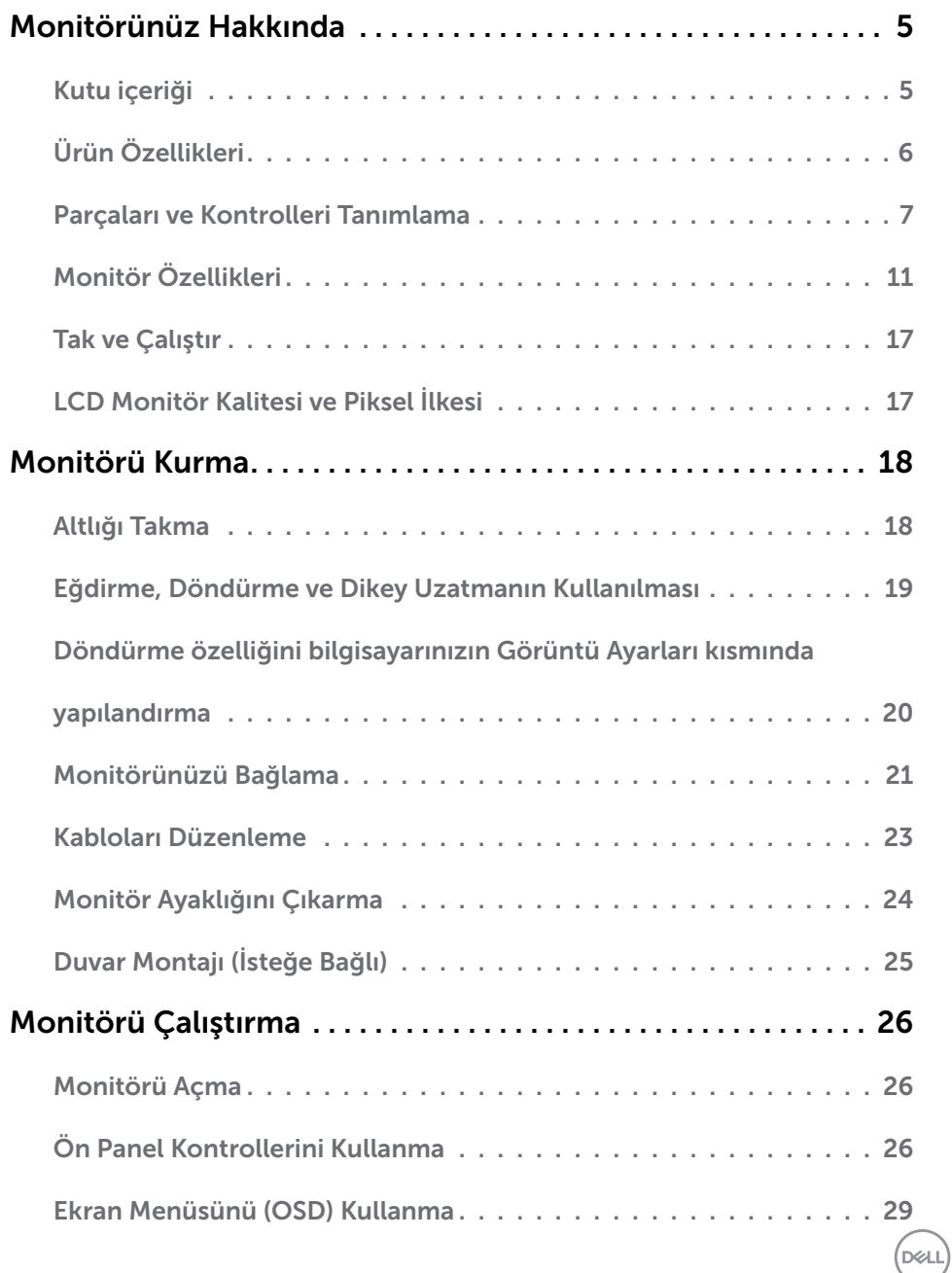

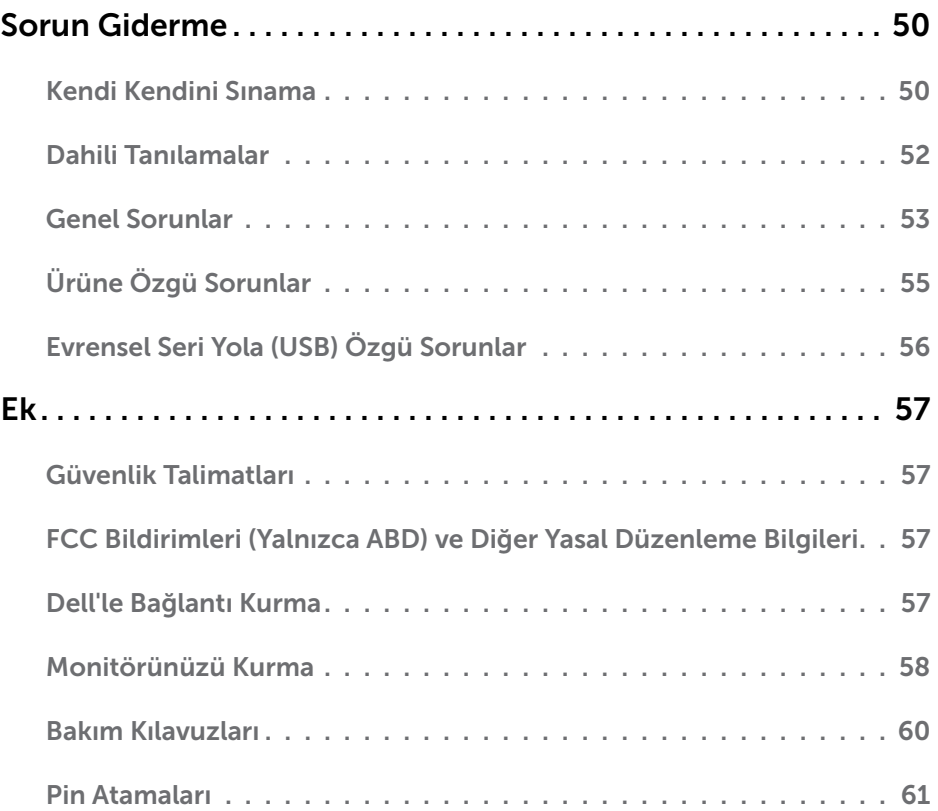

 $(PELL)$ 

## <span id="page-4-0"></span>Kutu içeriği

Monitörünüz fabrika çıkışında tabloda belirtilen bileşenlere sahiptir. Tüm bileşenleri aldığınızdan emin olun ve eksiklik varsa [Dell ile İletişim](#page-56-1) kısmına bakın.

NOT: Bazı bileşenler isteğe bağlı olabilir ve monitörünüzde bulunmayabilir. Bazı özellikler belirli ülkelerde kullanılamayabilir.

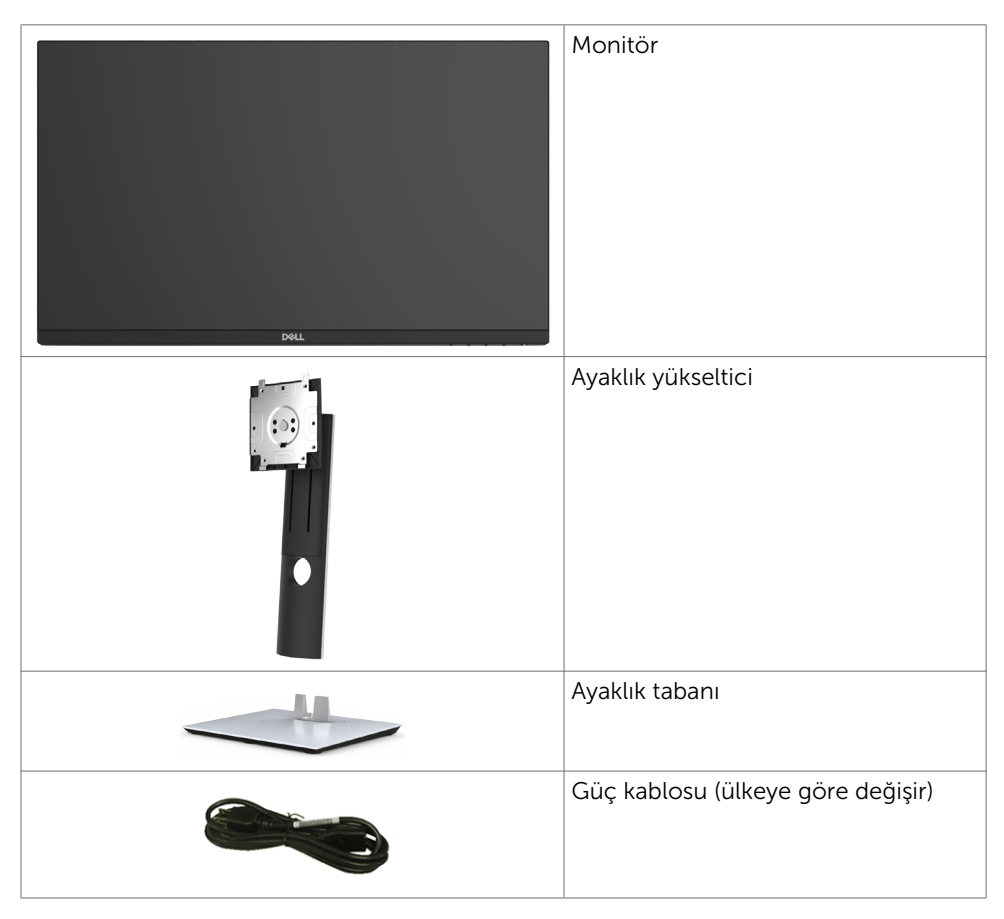

Monitörünüz Hakkında | 5

DELI

<span id="page-5-0"></span>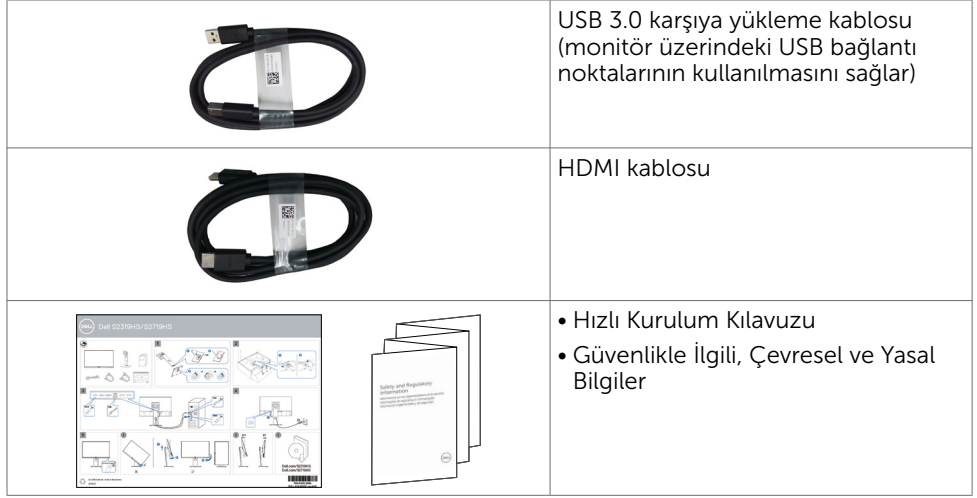

## Ürün Özellikleri

Dell Dell S2319HS/S2719HS Monitörde bir etkin matris, ince film transistör (TFT), likit kristal ekran (LCD) ve LED arka ışığı bulunur. Ekran özellikleri şunları içerir:

- • S2319HS: 58,4 cm (23,0 inç) görüntülenebilir alan, diyagonal olarak ölçülmüştür.
- • S2719HS: 68,6 cm (27 inç) görüntülenebilir alan, diyagonal olarak ölçülmüştür.
- • 1920 x 1080 (16:9) değerine kadar çözünürlük; daha düşük çözünürlüklerde tam ekran desteğiyle.
- • %72 renk çeşidi.
- • Eğme, etrafında döndürme, yükseklik ayarı ve eksen etrafında döndürme işlevsellikleri.
- • Esnek montaj çözümleri için çıkarılabilir ayaklık ve Video Electronics Standards Association (VESA) 100 mm montaj delikleri.
- • DisplayPort ve HDMI ile dijital bağlanabilirlik.
- • Bir tane USB yukarı yön ve dört tane USB aşağı yön bağlantı noktasıyla donatılmıştır.
- • Sisteminiz destekliyorsa tak ve çalıştır özelliği.
- • Kolay kurulum ve ekran optimizasyonu için ekran menüsü (OSD) ayarları.
- • Güvenlik kilidi yuvası.
- • Stand kilidi.
- • Uyku modundayken beklemede 0,3 W güç tüketimi (USB yukarı yön kablosu olmadan).
- • Göz rahatlığını, bir kırpışmasız ekranla en uygun duruma getirin.

 NOT: Monitörden yayılan mavi ışığın olası uzun süreli etkileri, gözlerde, göz kasılmasını veya dijital göz yorgunluğunu da içeren hasara neden olabilir. ComfortView özelliği, göz rahatlığını en uygun duruma getirmek amacıyla, monitörden yayılan mavi ışık miktarını azaltmak için tasarlanmıştır.

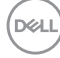

## <span id="page-6-0"></span>Parçaları ve Kontrolleri Tanımlama

## Önden Görünüm

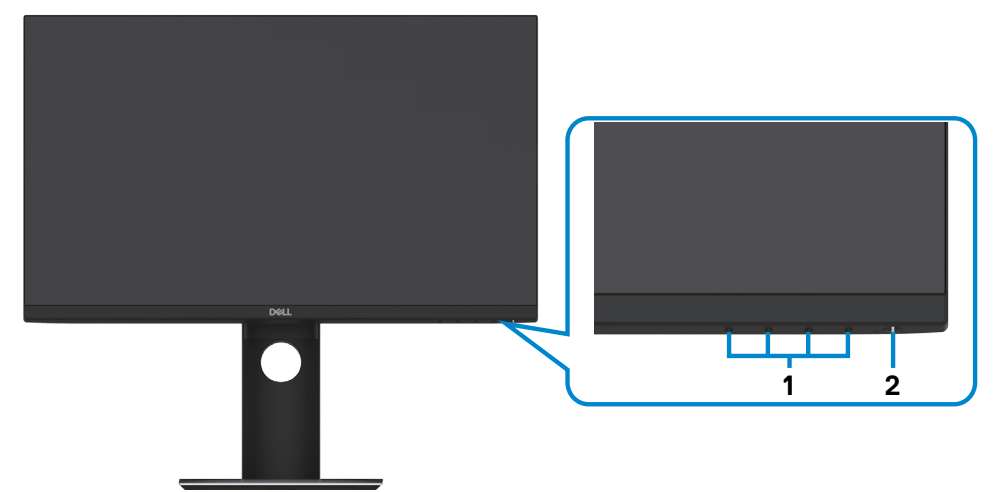

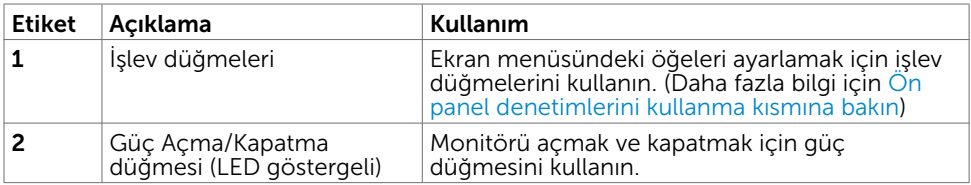

Monitörünüz Hakkında | 7

DELL

### Arkadan Görünüm

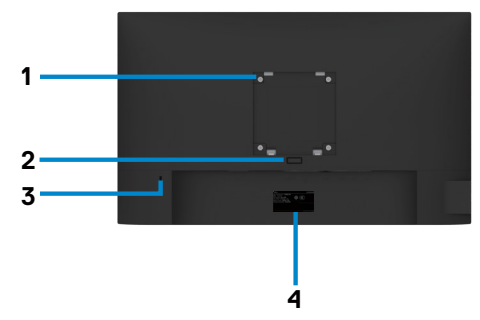

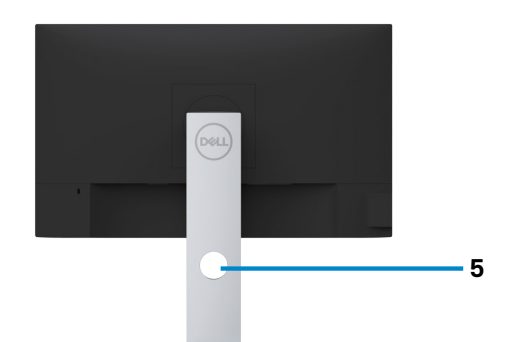

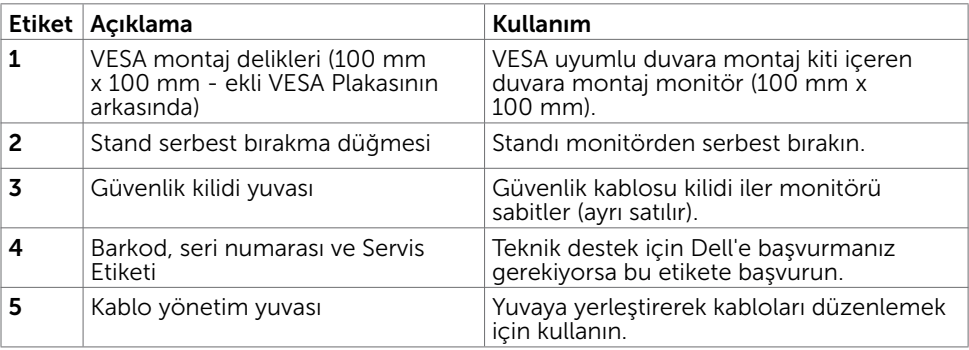

 $(\overline{DCL}$ 

### Yandan Görünüm

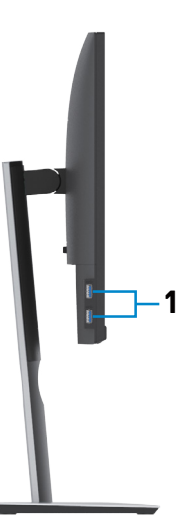

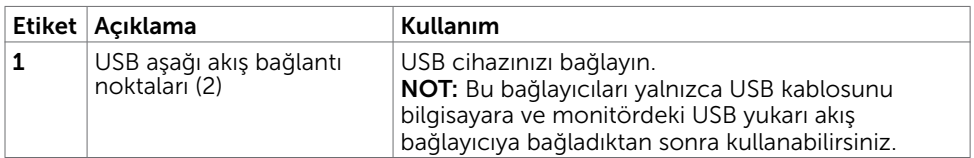

(dell

### Alttan Görünüm

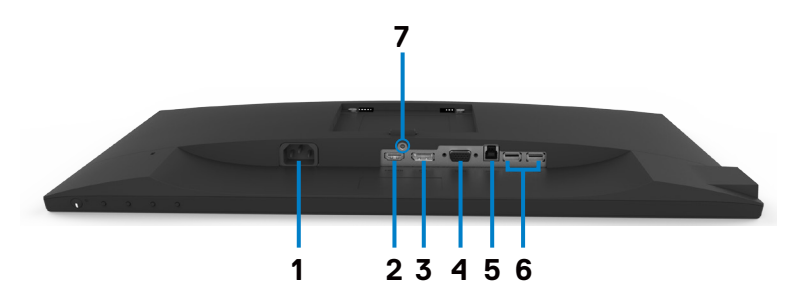

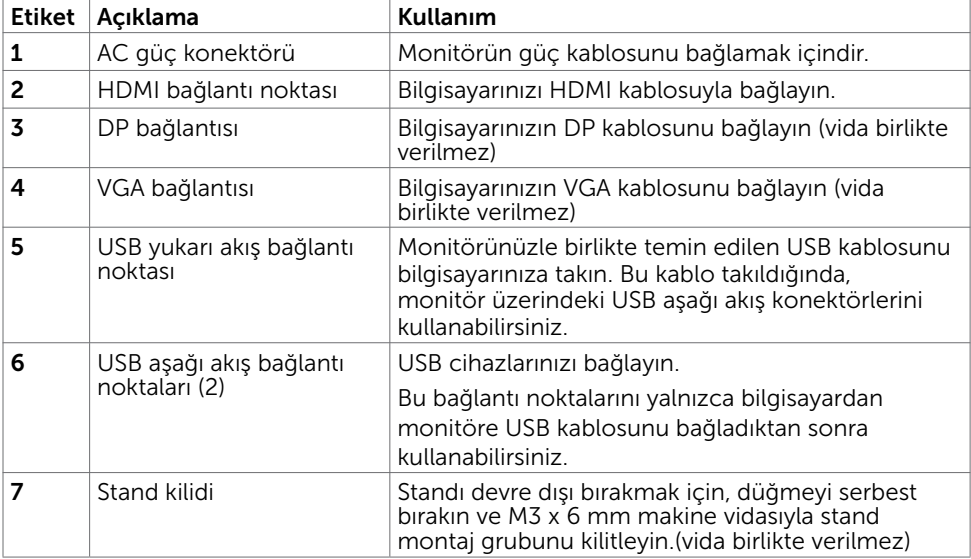

### 10 | Monitörünüz Hakkında

 $(\overline{DCL}$ 

## <span id="page-10-0"></span>Monitör Özellikleri

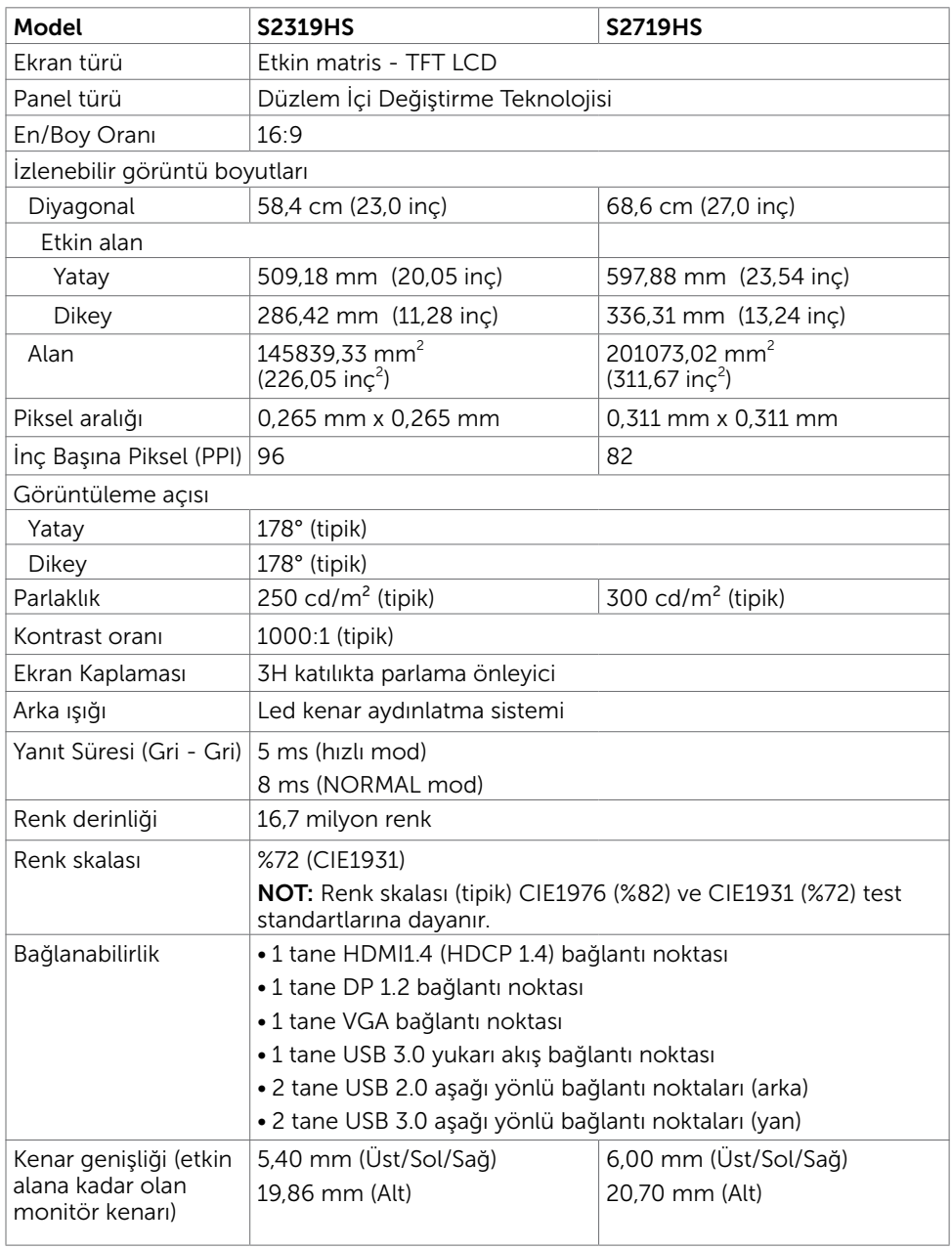

 $(\sim$ 

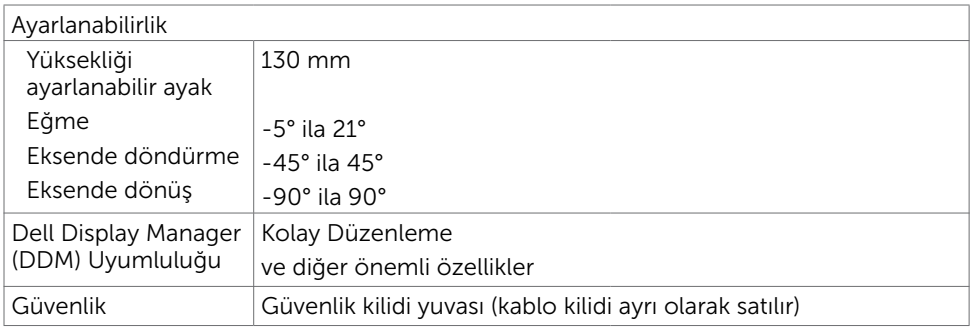

## Çözünürlük Özellikleri

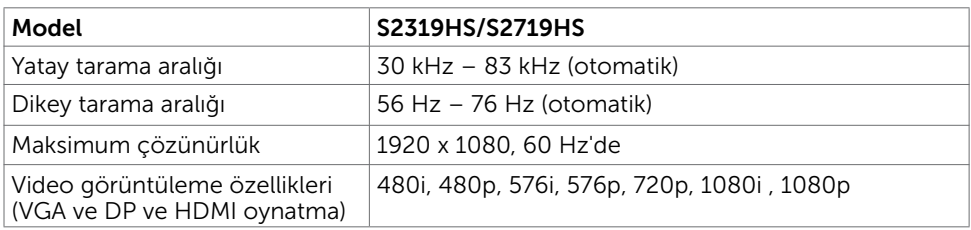

## Önceden Ayarlı Görüntüleme Modları

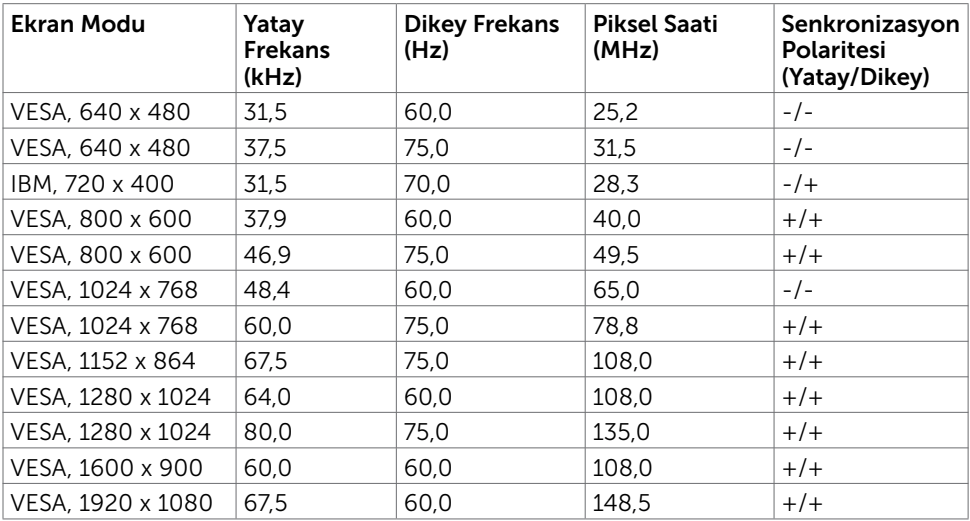

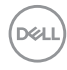

## Elektrik Özellikleri

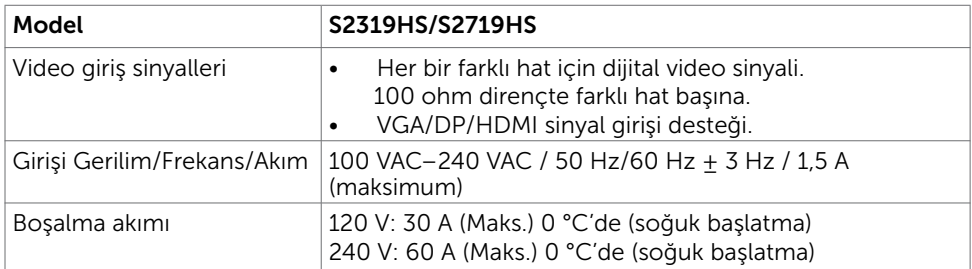

## Fiziki Özellikler

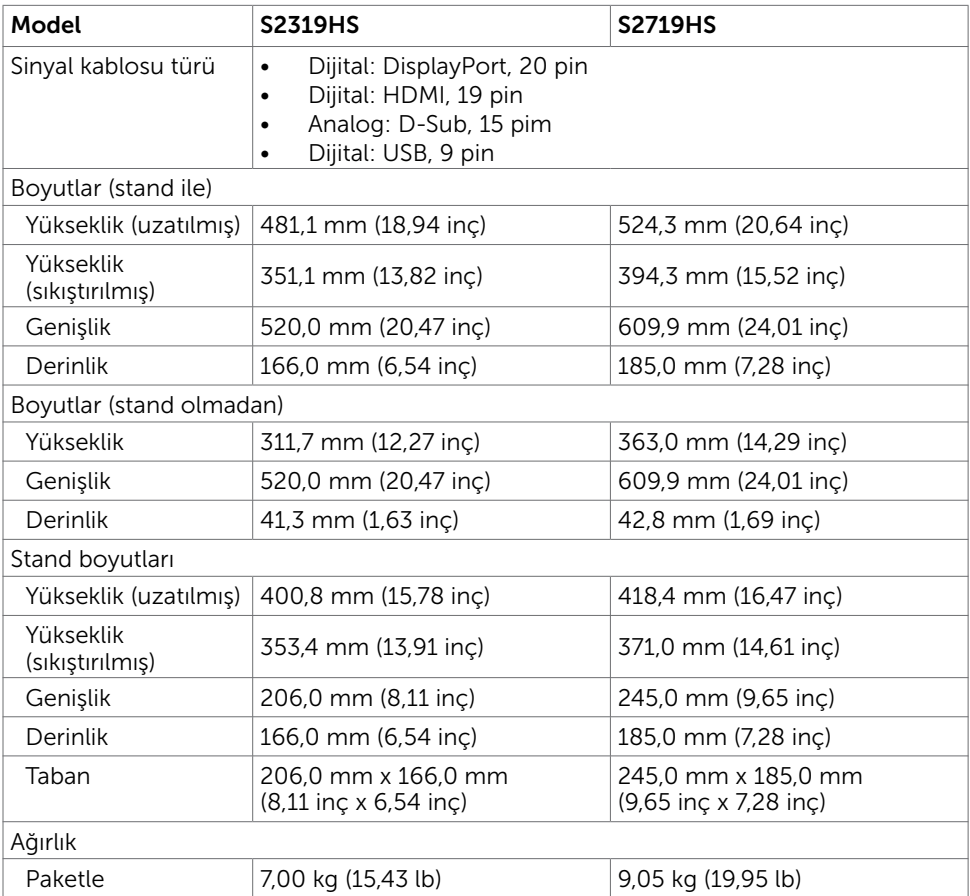

DELL

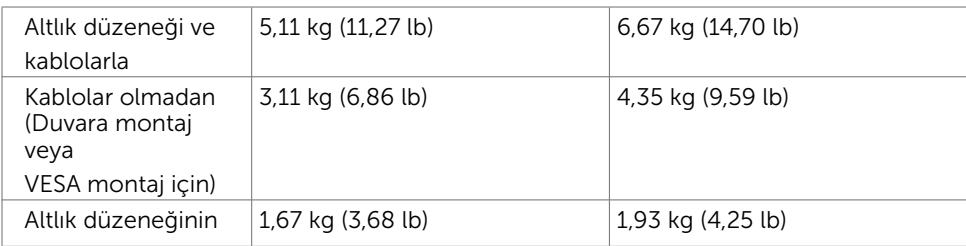

## Ortam Özellikleri

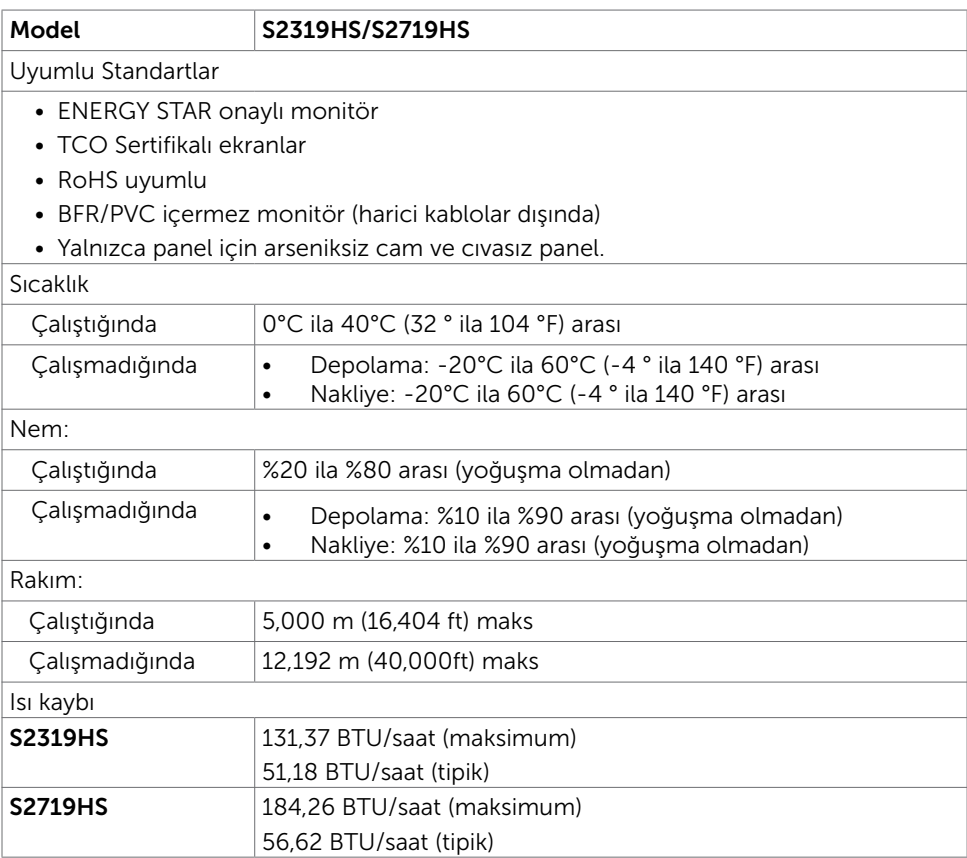

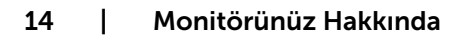

 $(PELL)$ 

## <span id="page-14-0"></span>Güç Yönetimi Modları

Bilgisayarınızda VESA'nın DPM uyumlu ekran kartı veya yazılımı yüklüyse, monitör kullanılmadığında otomatik olarak güç tüketimini azaltabilir. Bu, Güç Tasarrufu Modu olarak adlandırılır<sup>ı</sup>. Bilgisayar klavyeden, fareden veya başka giriş aygıtlarından giriş algıladığında monitör otomatik olarak işlevini sürdürür. Aşağıdaki tabloda güç tüketimi ve Güç Tasarrufu Modunun sinyali gösterilir:

### S2319HS

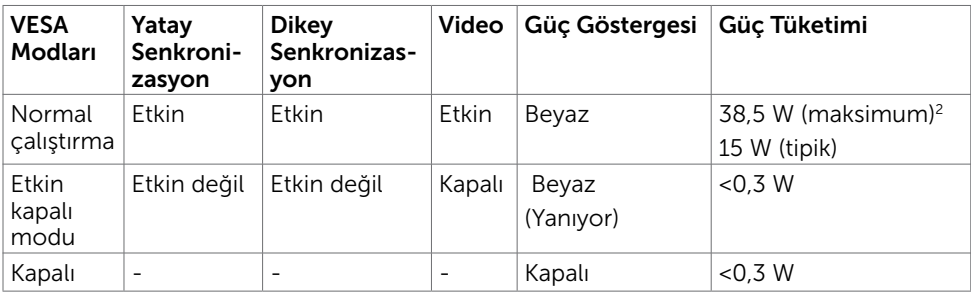

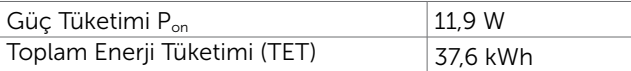

### S2719HS

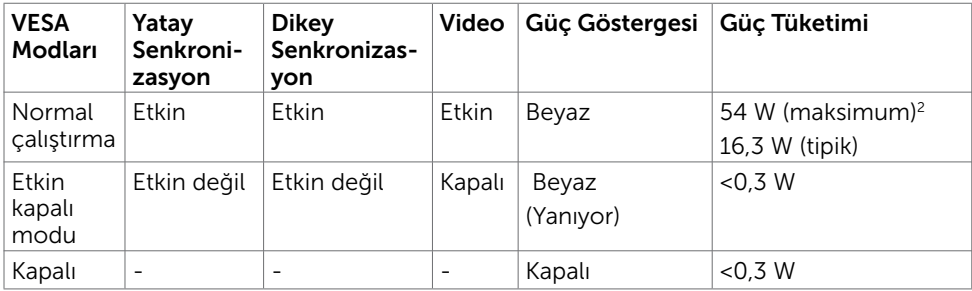

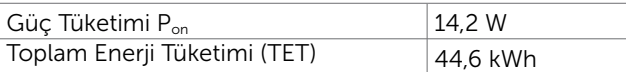

**D**&LI

OSD, yalnızca normal çalıştırma modunda çalışır. Etkin-kapalı modunda herhangi bir düğmeye basarsanız, aşağıdaki mesaj görüntülenir:

### S2319HS

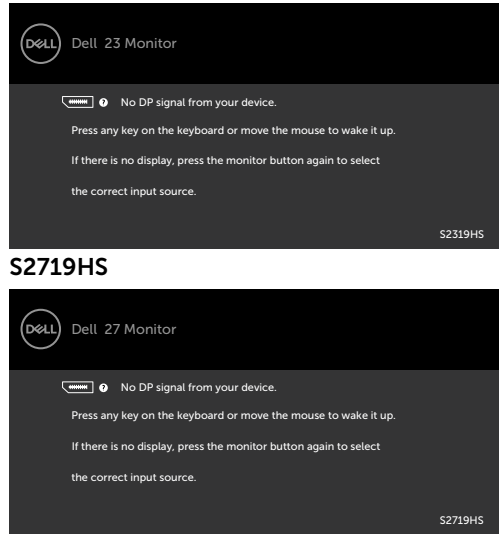

1 KAPALI modunda sıfır güç tüketimine yalnızca monitörle güç kablosunun bağlantısı kesildiğinde erişilebilir.

2 En yüksek parlaklıkta ve USB etkinken maksimum güç tüketimi.

Bu belge yalnızca bilgi verme amaçlıdır ve laboratuvar performansını yansıtır. Ürününüz, sipariş verdiğiniz yazılıma, bileşenlere ve çevre birimlerine bağlı olarak farklı performans gösterebilir ve bu tür bilgileri güncellemek için hiçbir zorunluluğu olmayacaktır. Bu yüzden, müşteri, elektrik toleransları veya diğer konularda kararlar verirken bu bilgilere güvenmemelidir. Doğruluk veya tamlıkla ilgili doğrudan ya da dolaylı olarak hiçbir garanti belirtilmez.

Bilgisayarı ve monitörü etkinleştirin ve OSD'ye erişim kazanın.

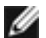

### NOT: Bu monitör ENERGY STAR uyumludur.

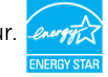

Bu ürün, OSD menüsündeki "Fabrika Ayarlarına Dön" işlevi ile geri yüklenebilen fabrika varsayılan ayarlarında ENERGY STAR için uygundur. Fabrika varsayılan ayarlarının değiştirilmesi veya başka özelliklerin etkinleştirilmesi, güç tüketimini ENERGY STAR tarafından belirtilen sınırı aşabilecek düzeyde artırabilir.

### $M$  NOT:

P<sub>na</sub>: Energy Star 8.0 sürümünde tanımlandığı gibi açık modunun güç tüketimi. TET: Energy Star 8.0 sürümünde tanımlandığı gibi kWh cinsinde toplam enerji tüketimi.

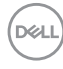

## <span id="page-16-0"></span>Tak ve Çalıştır

Monitörü herhangi bir Tak ve Çalıştır uyumlu bilgisayara takabilirsiniz. Monitör otomatik olarak bilgisayara Ekran Veri Kanalı (DDC) protokollerini kullanarak Genişletilmiş Görüntü Tanımlama Verileri'ni (EDID) sağlar, böylece bilgisayar kendisini yapılandırabilir ve monitör ayarlarını optimize edebilir. Çoğu monitör yüklemeleri otomatiktir; isterseniz farklı ayarları seçebilirsiniz. Monitör ayarlarını değiştirme hakkında daha fazla bilgi için, bkz. [Monitörü Çalıştırma](#page-25-1).

## LCD Monitör Kalitesi ve Piksel İlkesi

LCD Monitör üretim işlemi sırasında, bir veya daha fazla pikselin değişmeyen bir durumda sabitlenmesi ender bir durum değildir. Bunları görmek zordur ve görüntüleme kalitesini veya kullanılabilirliğini etkilemez. Dell Monitör Kalitesi ve Piksel İlkesi hakkında daha fazla bilgi için, bkz. www.dell.com/support/monitors.

DØLI

## <span id="page-17-0"></span>Altlığı Takma

NOT: Monitör fabrikadan gönderildiğinde ayaklık yükseltici ve ayaklık tabanı takılı değildir.

NOT: Aşağıdaki talimatlar sadece monitörünüzle birlikte gönderilen standın takılması için geçerlidir. Başka bir kaynaktan satın aldığınız bir standı takıyorsanız, stand ile birlikte verilen kurulum talimatlarını izleyiniz.

Monitör standını takmak için:

- 1 Ambalaj kutusunda basılı yönergeleri kullanarak, ayağı, kendisini sabit tutan tampondan ayırın.
- 2 Ayak tabanındaki tırnakları ayak yükselticideki yuvalarla hizalayıp, ayak yükselticiyi kaydırarak ayak tabanına geçirin.
- 3 Ayak tabanının alt kısmındaki mandalı açın, vidayı saat yönünde döndürerek sıkıştırın, ardından mandalı kapatın.

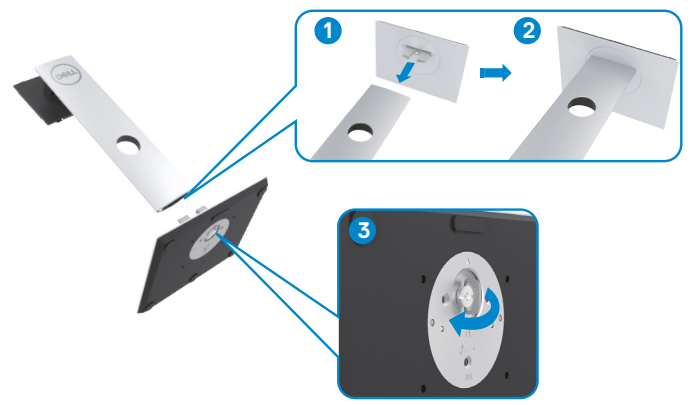

4 Monitörün arkasındaki VESA kurulum alanına erişmek için kapağı kaldırın.

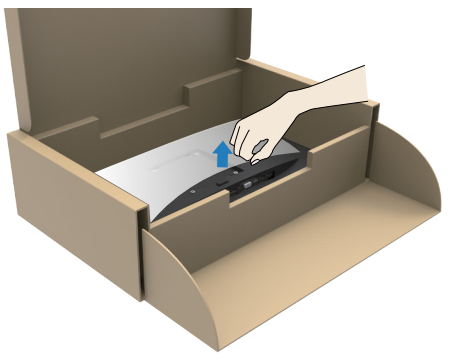

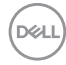

- <span id="page-18-0"></span>5 Stand aksamını monitöre takın.
	- a. Ayak düzeneğinin üst kısmındaki tırnakları monitörün arkasındaki yuvalarla hizalayıp, kaydırarak yuvalara geçirin.
	- b. Ayağı yerine oturuncaya kadar bastırın.

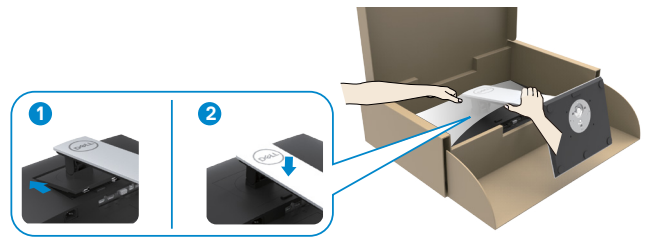

6 Monitörü ayakla birlikte kaldırın ve yerine yerleştirin.

 $\triangle$  DİKKAT: Kaymasını veya düşmesini önlemek için monitörü dikkatlice kaldırın.

## Eğdirme, Döndürme ve Dikey Uzatmanın Kullanılması

NOT: Aşağıdaki talimatlar sadece monitörünüzle birlikte gönderilen standın takılması için geçerlidir. Başka bir kaynaktan satın aldığınız bir standı takıyorsanız, stand ile birlikte verilen kurulum talimatlarını izleyiniz.

Ayaklık monitöre takılıyken, monitörü rahat bir izleme açısına eğebilirsiniz.

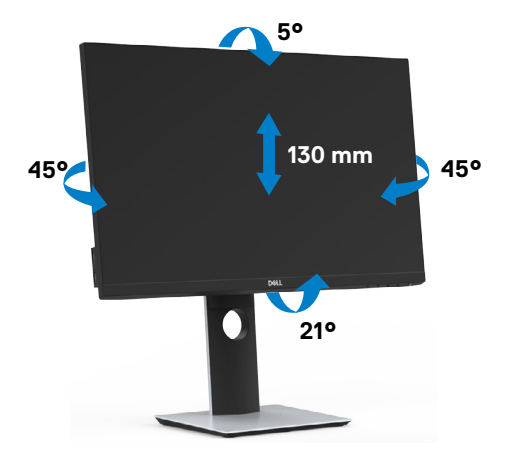

DØLI

## <span id="page-19-0"></span>Monitörün Döndürülmesi

 $\triangle$  DİKKAT: Monitörü döndürmeden önce, monitörün dikev olarak uzatıldığından emin olun ve monitörü geriye doğru en fazla açıya kadar eğin. Bu, ekranın alt kenarında olası hasarı önleyecektir.

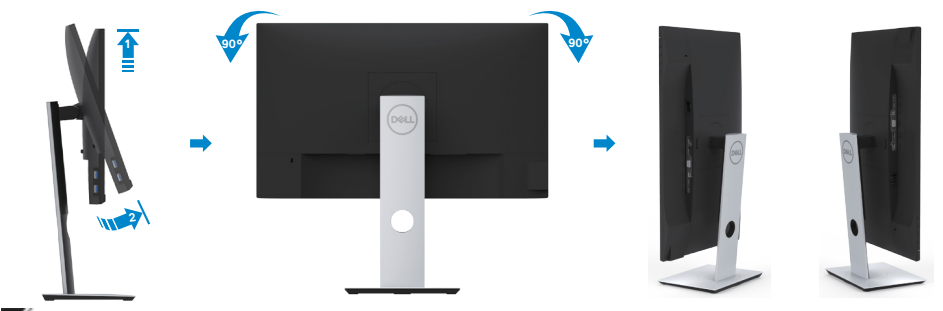

NOT: Dell bilgisayarınızda, Ekran Dönüş işlevinden yararlanmak için (Yatay - Dikey görünüm), bu monitörle birlikte verilmeyen bir güncelleştirilmiş grafik sürücüsü gerekmektedir. Bu grafik sürücüsünü indirmek için www.dell.com/support adresine gidin ve en yeni sürücü güncelleştirmeleri için Video Drivers'ın Download bölümüne bakın.

NOT: Dikey Görünüm Modunda, yoğun grafikli uygulamalarda (3B Oyunlar gibi) performans düşüşü yaşayabilirsiniz.

## Döndürme özelliğini bilgisayarınızın Görüntü Ayarları kısmında yapılandırma

Monitörünüzü döndürdükten sonra, sisteminizin Döner Görüntüleme Ayarlarını yapmak için aşağıdaki işlemleri tamamlamanız gerekmektedir.

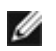

NOT: Eğer monitörünüzü Dell markalı olmayan bir bilgisayarla kullanıyorsanız, ekrandaki 'içeriklerin' döndürülmesi hakkında daha fazla bilgi için grafik sürücüsünün ya da bilgisayar üreticisinin web sitesine bakmanız gerekmektedir.

Döner Ekran Ayarlarını düzenlemek için:

- 1 Masaüstünü sağ tıklatın ve Özellikler'i seçin.
- 2 Ayarlar sekmesini seçin ve Gelişmiş'i tıklatın.
- 3 Eğer bir AMD grafik kartına sahipseniz, Döndürme sekmesini seçin ve istediğiniz döndürme yönünü belirleyin.
- 4 Eğer bir nVidia grafik kartına sahipseniz, nVidia sekmesini tıklatın, sol sütunda, NVRotate'i seçin ve daha sonra tercih ettiğiniz dönüş yönünü belirleyin.
- 5 Eğer Intel® grafik kartı kullanıyorsanız Intel grafikleri sekmesini seçin, Grafik Özellikleri'ni tıklatın, Döndürme sekmesini seçin ve istediğiniz dönüş yönünü belirleyin.

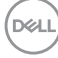

<span id="page-20-0"></span>NOT: Eğer döndürme seçeneğini görmüyorsanız ya da düzgün çalışmıyorsa, www.dell.com/support adresine gidin ve grafk kartınız için en yeni sürücüyüindirin.

## <span id="page-20-1"></span>Monitörünüzü Bağlama

### $\hat{\mathbb{A}}$  UYARI: Bu bölümdeki yordamlara başlamadan önce, [Güvenlik Talimatları'](#page-56-2)nı izleyin.

Monitörünüzü bilgisayara bağlamak için:

- 1 Bilgisayarınızı kapatın.
- 2 Monitörünüzden gelen VGA/HDMI/DP-DP/USB kablosunu bilgisayara bağlayın.
- 3 Monitörünüzü açın.
- 4 Monitör ekran menüsünde doğru giriş kaynağını seçip bilgisayarınızı açın.

### HDMI kablosunu bağlama

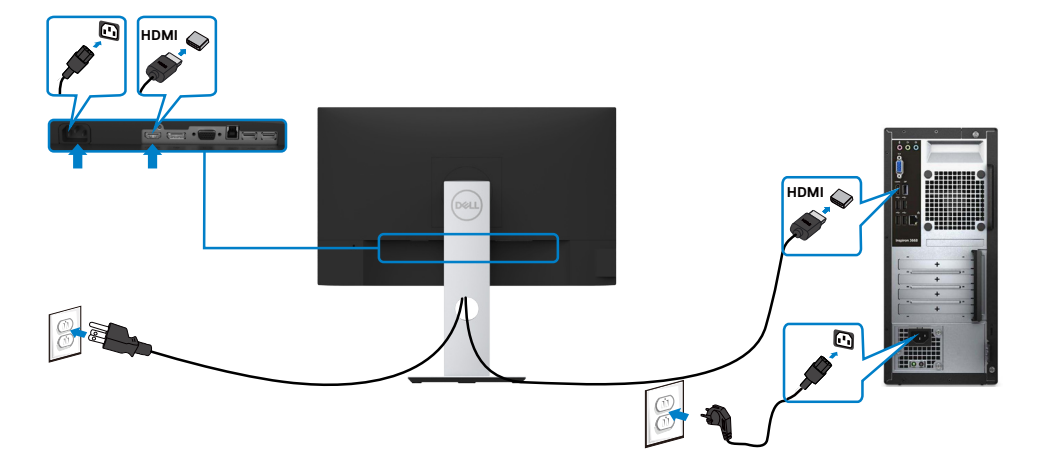

**D**&LI

### DP kablosunu bağlama (İsteğe Bağlı)

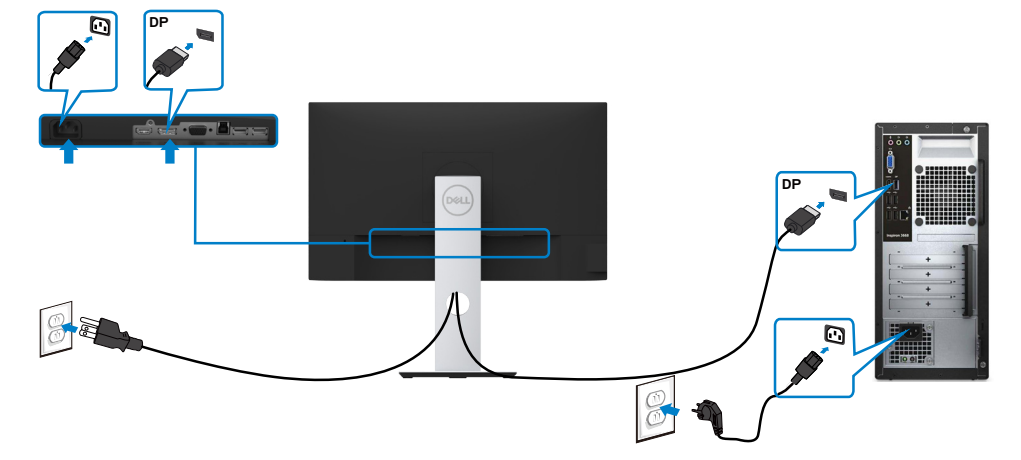

### VGA kablosunu bağlama (İsteğe Bağlı)

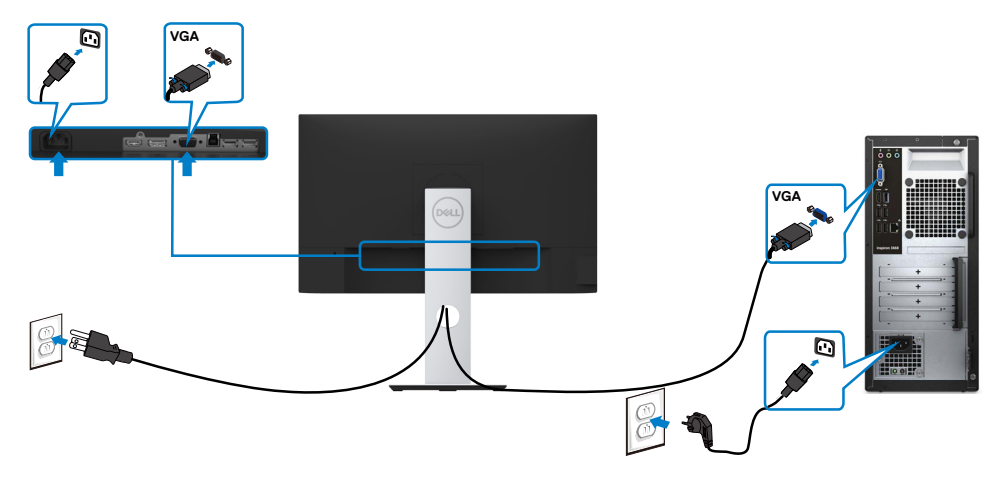

(dell

### <span id="page-22-0"></span>USB kablosunu bağlama

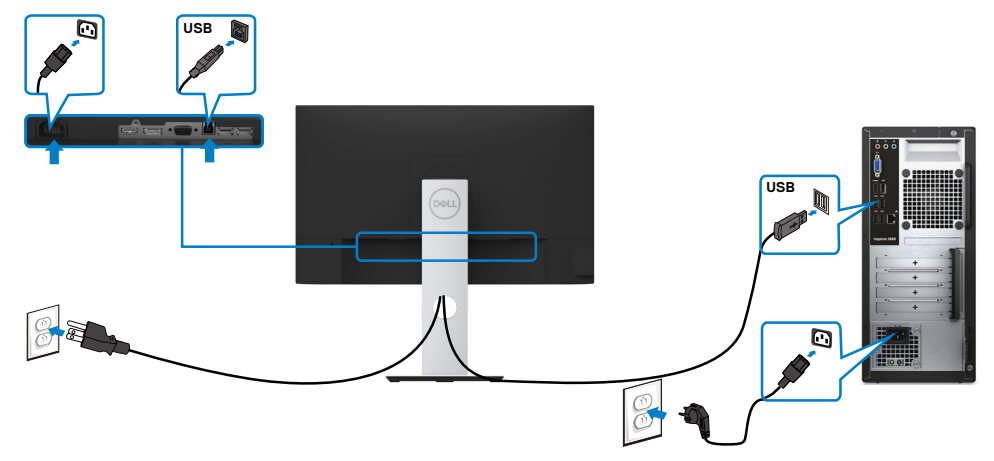

### Kabloları Düzenleme

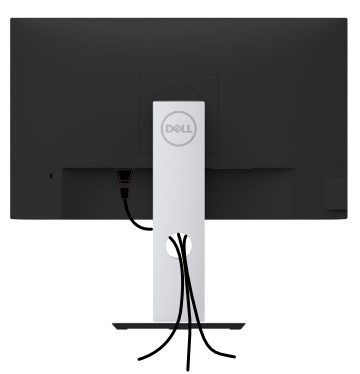

Monitör ve bilgisayarınıza tüm gerekli kabloları taktıktan sonra (kablo bağlantısı için bkz. [Monitörünüzü Bağlama](#page-20-1)), tüm kabloları yukarıda gösterildiği gibi düzenleyin.

DELL

### <span id="page-23-0"></span>Monitör Ayaklığını Çıkarma

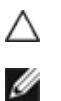

### DİKKAT: Standı çıkarırken LCD ekranda çizilme olmaması için, monitörün yumuşak, temiz bir yüzey üzerinde olduğundan emin olun.

NOT: Aşağıdaki prosedür, varsayılan ayaklığa uygulanabilir. Başka bir ayaklık satın aldıysanız, kurmak için, ayaklıkla birlikte gönderilen belgelere bakın.

Standı çıkarmak için::

- 1 Monitörü yumuşak bir bez ya da yastığa yerleştirin.
- 2 Stand serbest bırakma düğmesini basılı tutun.
- 3 Standı yukarı kaldırın ve monitörden öteye götürün.

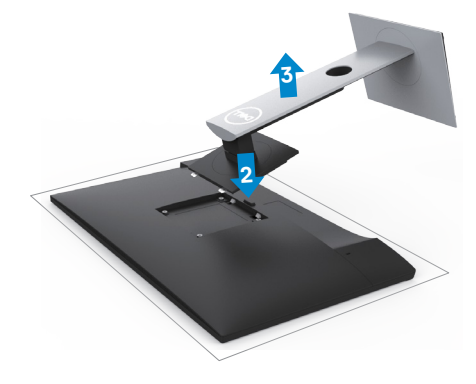

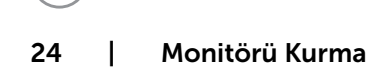

**DGL** 

## <span id="page-24-0"></span>Duvar Montajı (İsteğe Bağlı)

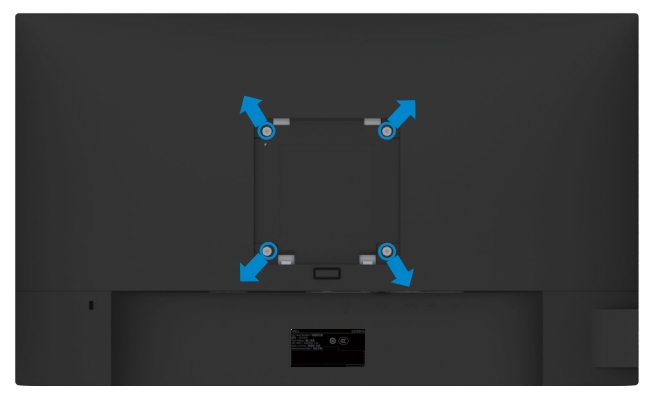

NOT: Monitörü, duvara montaj setine bağlamak için M4 x 10 mm vidaları kullanın.

VESA uyumlu duvara montaj setiyle gelen talimatlara bakın.

- 1 Monitörü sabit düz bir masa üzerine yumuşak bir bez veya yastık üzerine yerleştirin.
- 2 Altlığı çıkarın.
- 3 Plastik kapağı sabitleyen dört vidayı çıkarmak için bir yıldız tornavida kullanın.
- 4 Montaj bağlantısını duvara-montaj kitinden monitöre takın.
- 5 Duvara montaj kitiyle gelen talimatları izleyerek monitörü duvara takın.

NOT: Yalnızca UL ya da CSA veya GS listesinde bulunan, en az 3,11 kg (S2319HS)/4,35 kg (S2719HS) ağırlık/yük taşıma kapasitesine sahip duvara montaj desteğiyle kullanım içindir.

**NO** 

# <span id="page-25-1"></span><span id="page-25-0"></span>Monitörü Açma Monitörü açmak için düğmesine basın. Ön Panel Kontrollerini Kullanma

Görüntülenmekte olan görüntünün özelliklerini ayarlamak için monitörün ön tarafındaki kontrol düğmelerini kullanın. Kontrolleri ayarlamak için bu düğmeleri kullandığınızda, bir OSD, özelliklerin sayısal değerlerini değiştikçe gösterir.

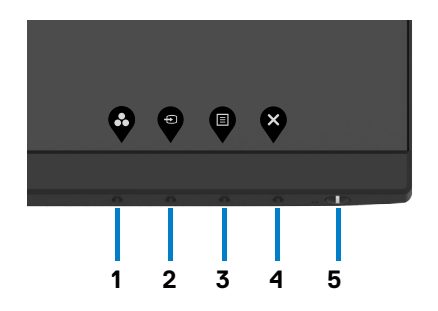

DELI

Aşağıdaki tabloda ön panel düğmeleri açıklanmaktadır:

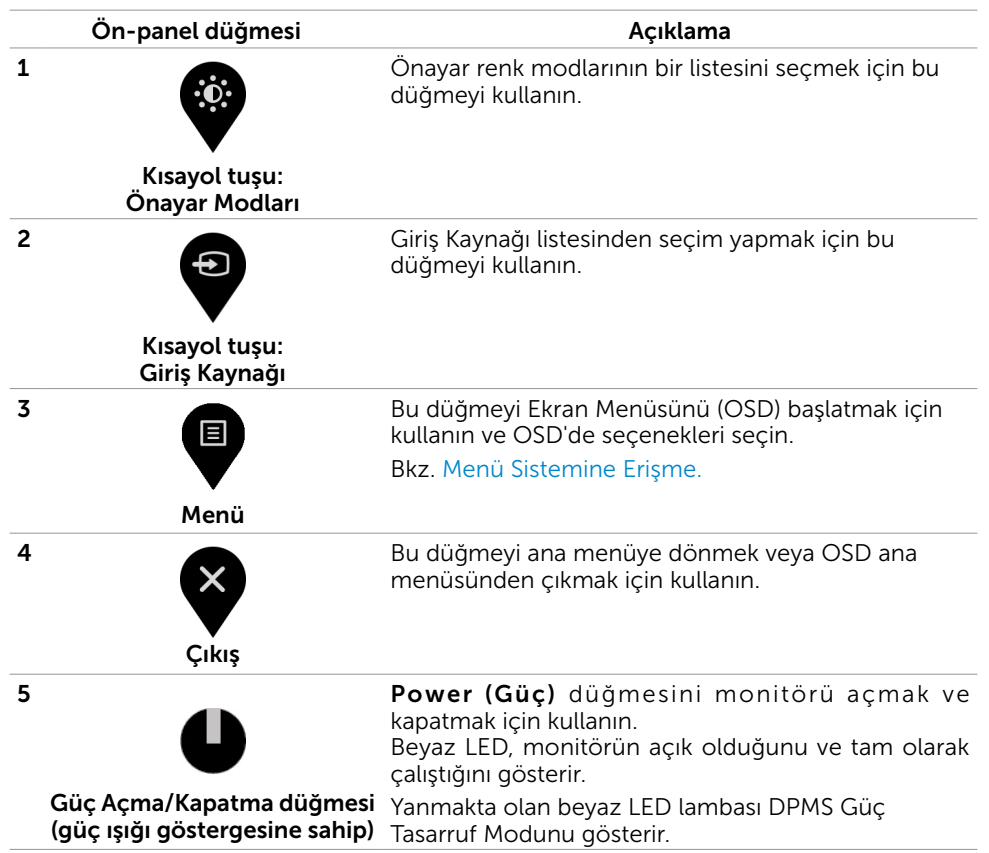

**DEL** 

## Ön-Panel Düğmesi

Görüntü ayarlarını yapmak için monitörün önündeki düğmeleri kullanın.

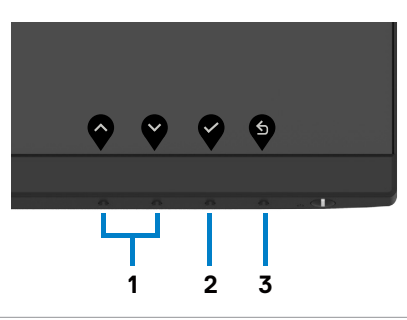

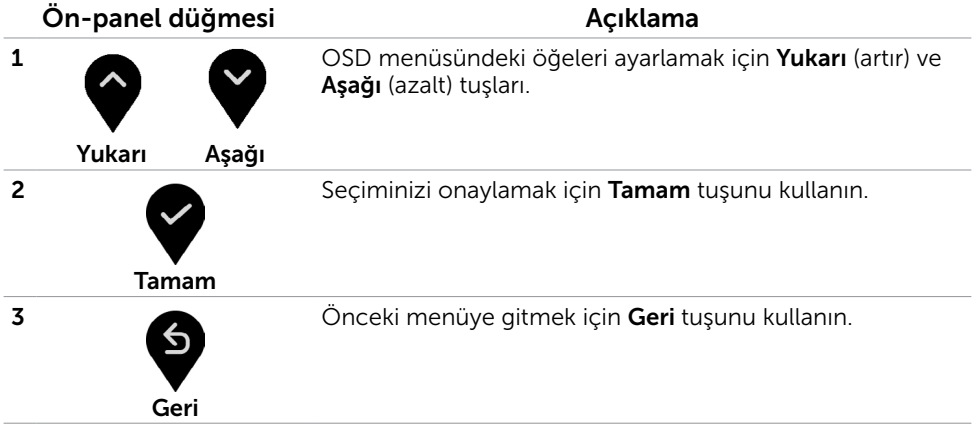

(dell

## <span id="page-28-2"></span><span id="page-28-0"></span>Ekran Menüsünü (OSD) Kullanma

## <span id="page-28-1"></span>Menü Sistemine Erişme

NOT: Ekran menüsünü kullanarak yaptığınız değişiklikler, başka bir menü öğesine geçtiğinizde, ekran menüsünden çıktığınızda veya ekran menüsünün kaybolmasını beklediğinizde otomatik olarak kaydedilir.

 1 OSD menüsünü başlatmak için düğmesine basın ve ana menüyü görüntüleyin. S2319HS

Dell 23 Monitor  $\ddot{\mathbf{D}}$  Brightness/Contrast **75 % 75 %** Input Source C<sub>2</sub> Color Display  $\equiv$  Menu  $\overleftrightarrow{\mathbf{k}}$  Person **TH** Others Auto Adjust S2719HS Dell 27 Monitor Brightness/Contrast **75 % 75 %** Input Source Color Display  $\Xi$  Menu Personalize **IT** Others Auto Adjust

- 2 Seçenekler arasında dolaşmak için  $\bigcirc$  ve  $\bigcirc$  düğmelerine basın. Bir simgeden diğerine geçerken seçenek adı vurgulanır.
- 3 Vurgulanan seçeneği etkinleştirmek için  $\blacktriangledown$  veya  $\blacktriangledown$  düğmesine bir kez basın.

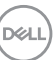

- 4 İstenen parametreyi seçmek için  $\bullet$  ve  $\bullet$  düğmelerine basın.
- 5 Kaydırma çubuğuna girmek için öğesine basın ve sonra değişiklikler yapmak için menüdeki göstergelere göre veya düğmesini kullanın.
- 6 Önceki menüye dönmek için Ööğesini, kabul edip önceki menüye dönmek için de öğesini seçin.

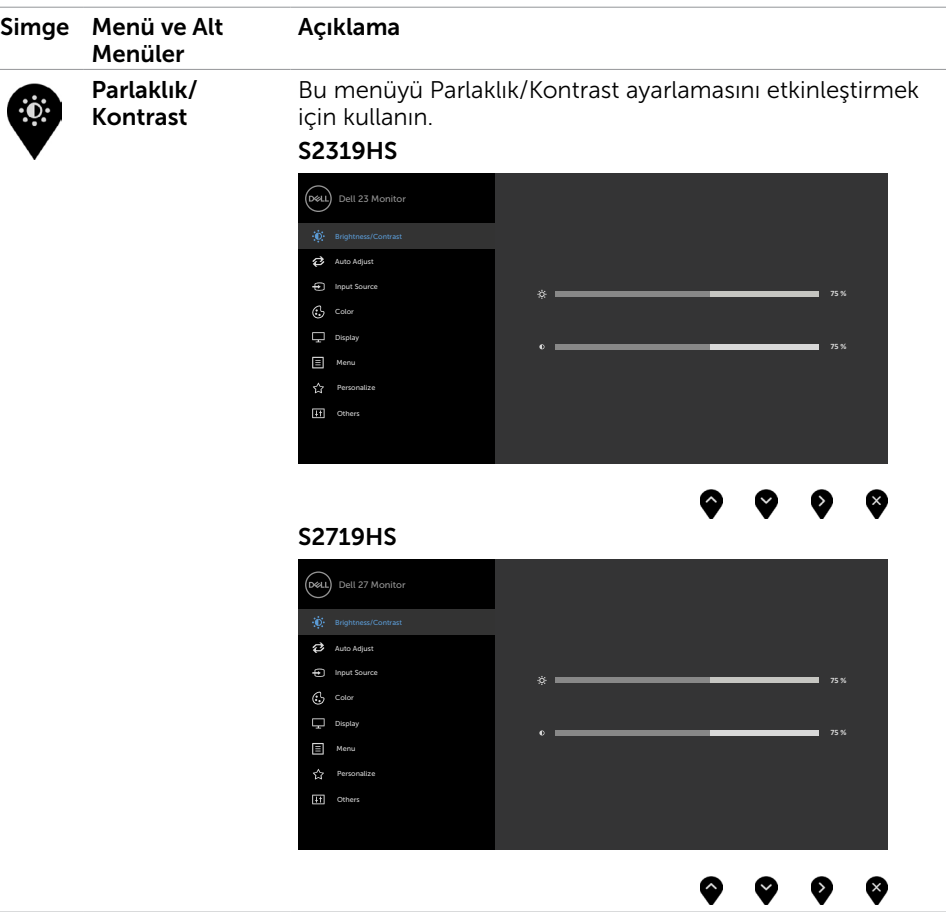

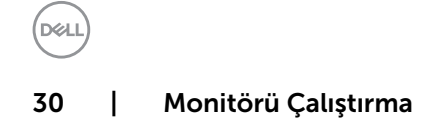

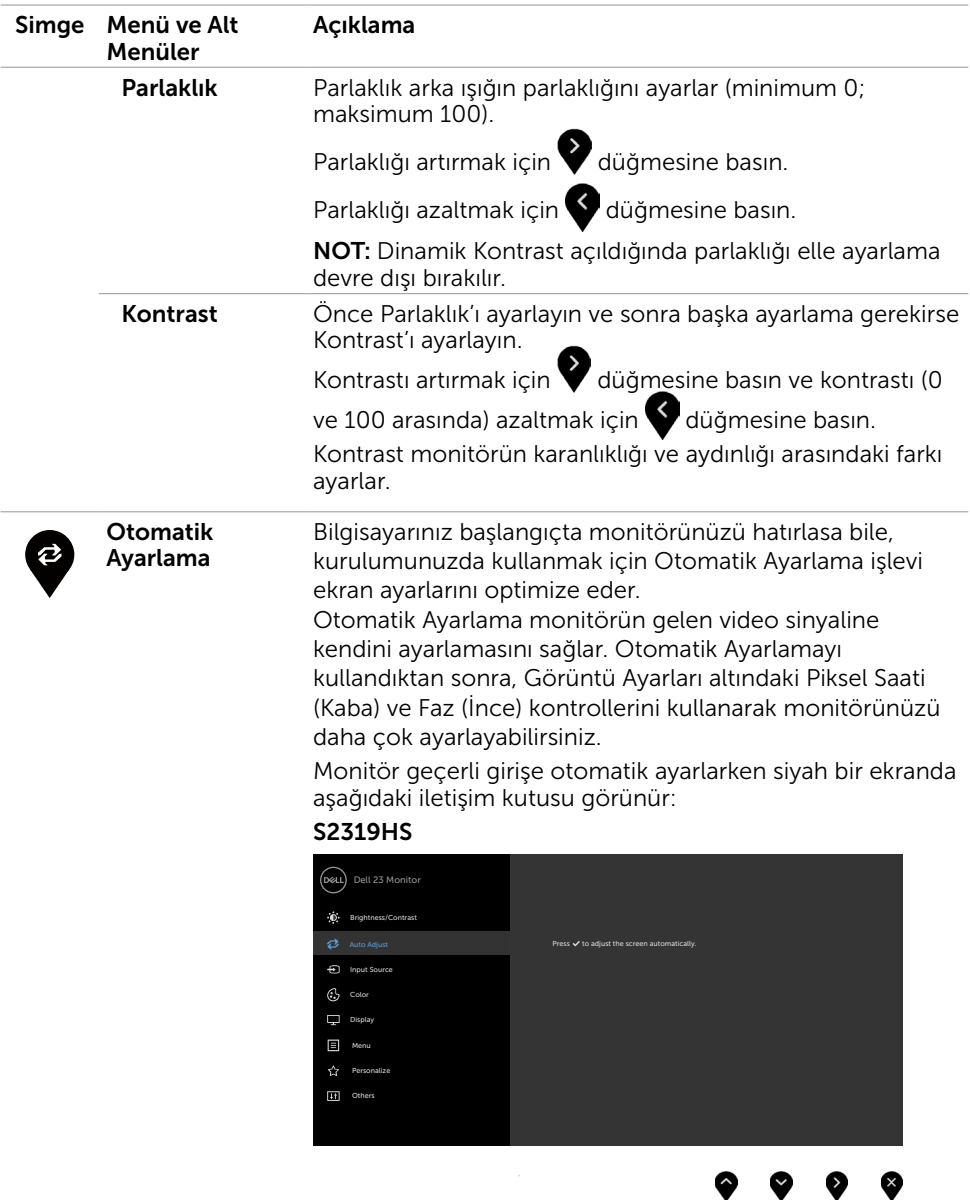

 $(\sim$ LL

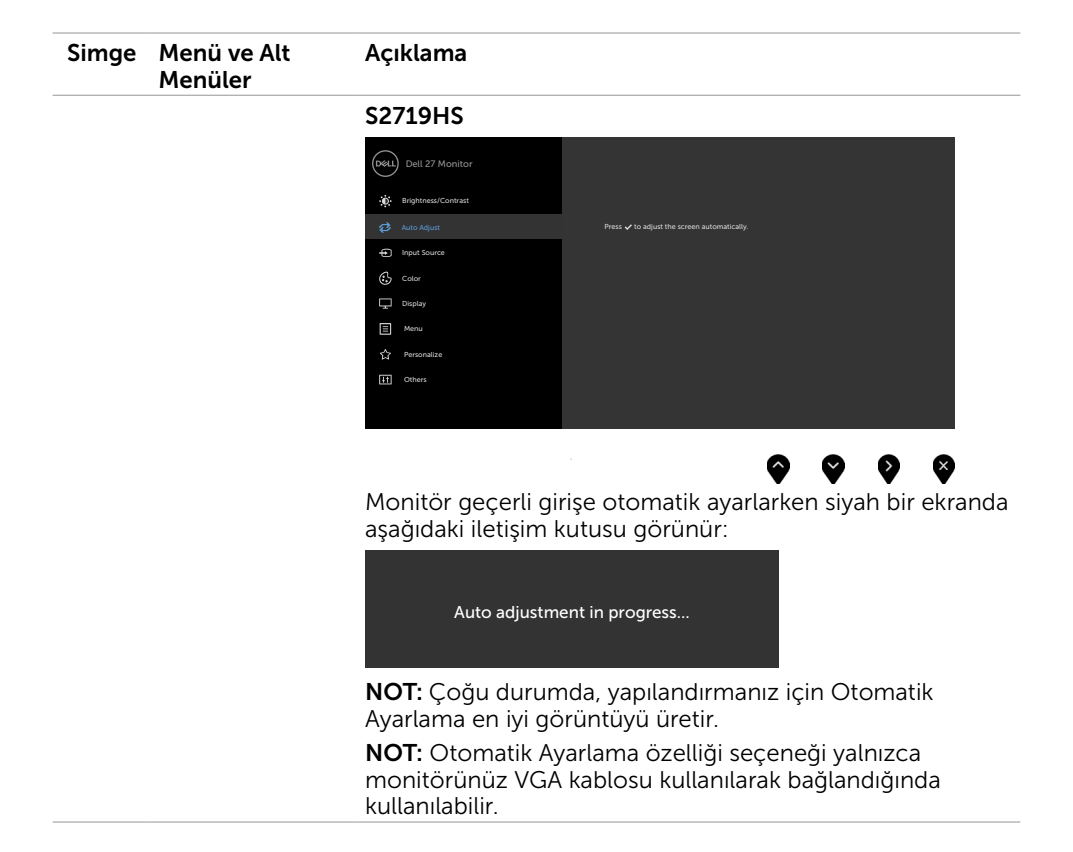

DELL

<span id="page-32-0"></span>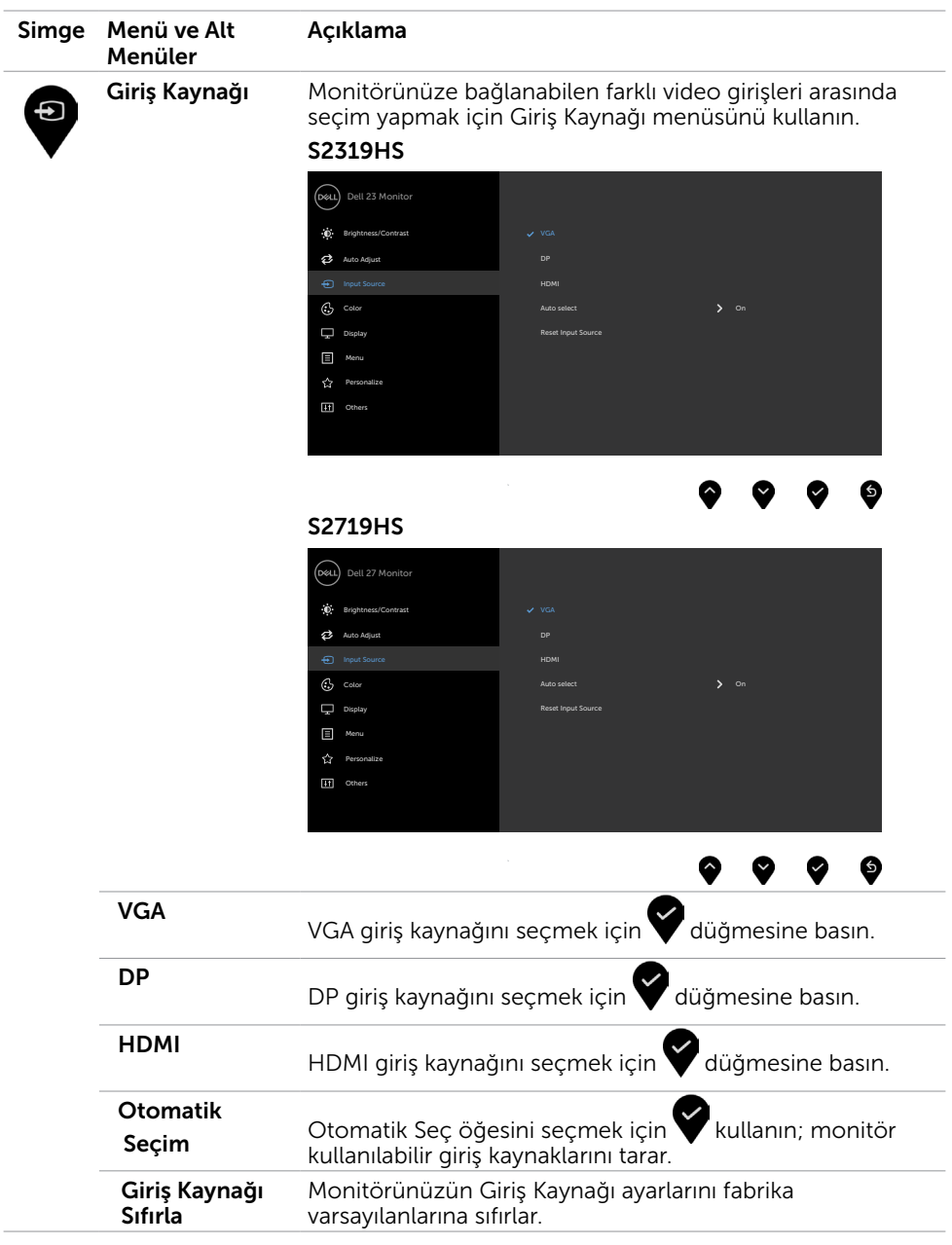

 $(\sim$ LL

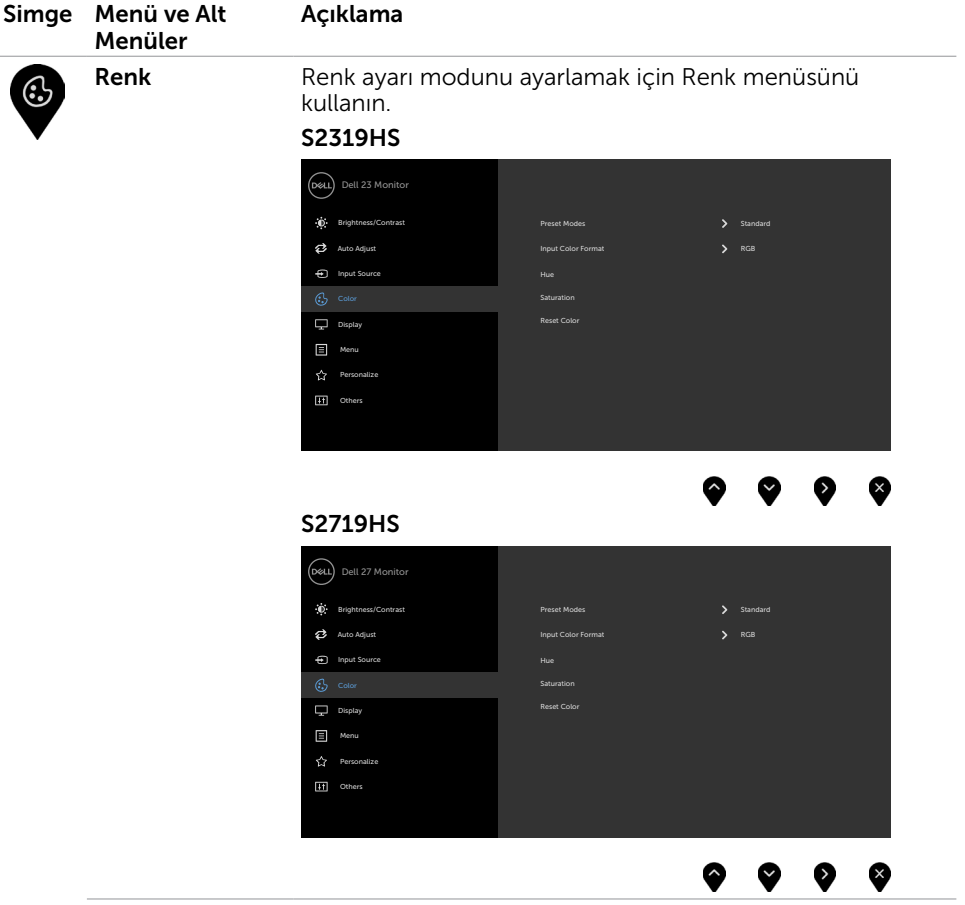

 $\int$ DELL

 $\overline{\phantom{a}}$ 

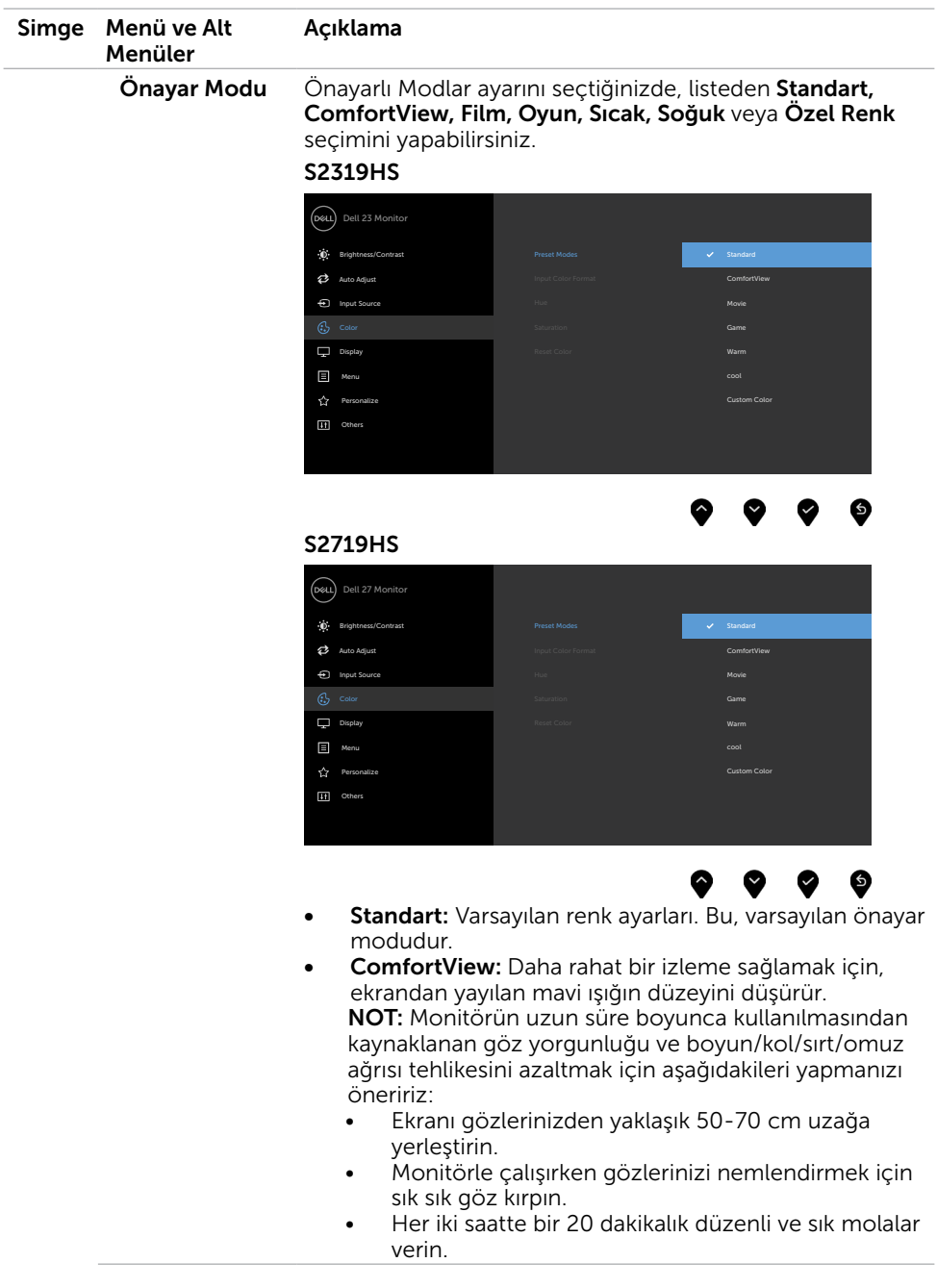

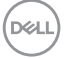

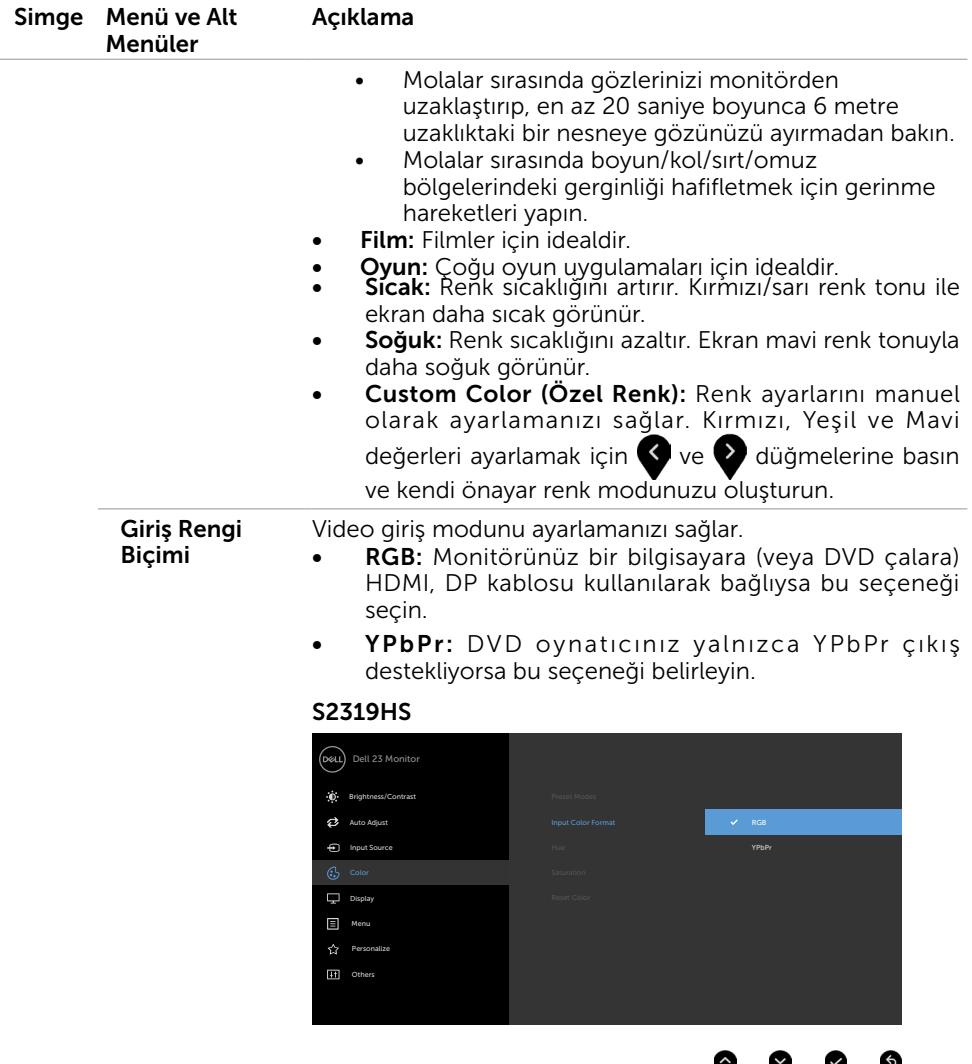

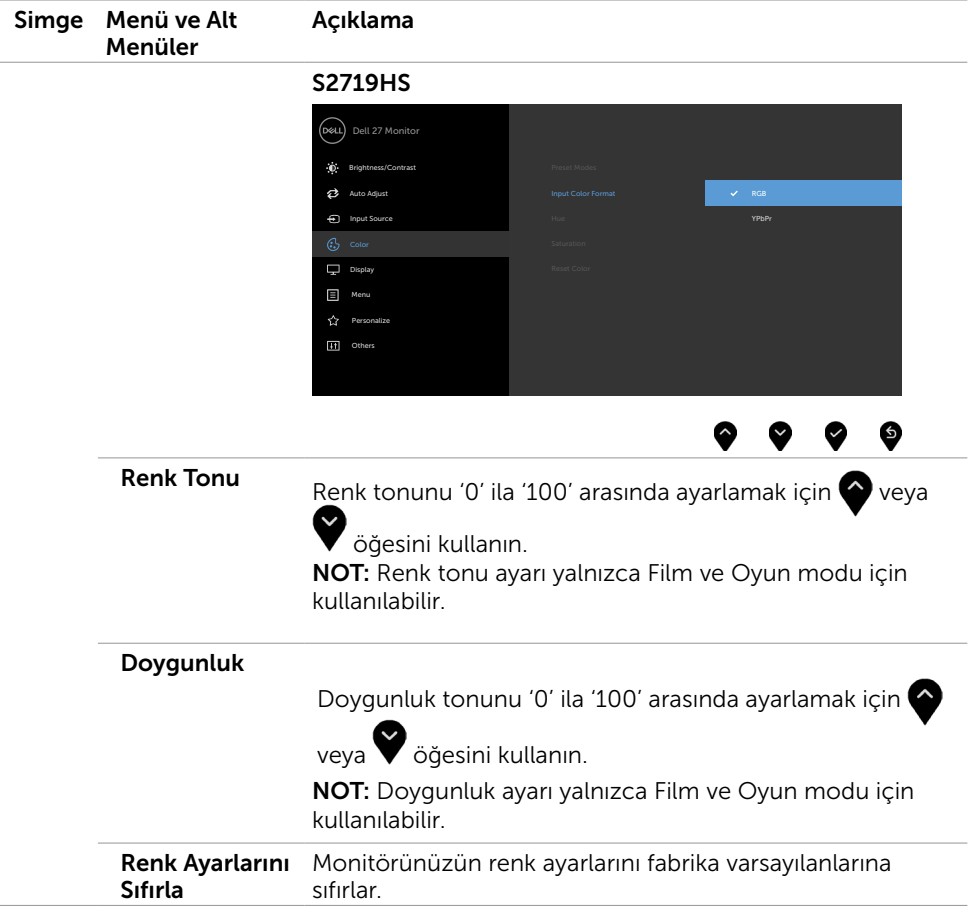

(DELL

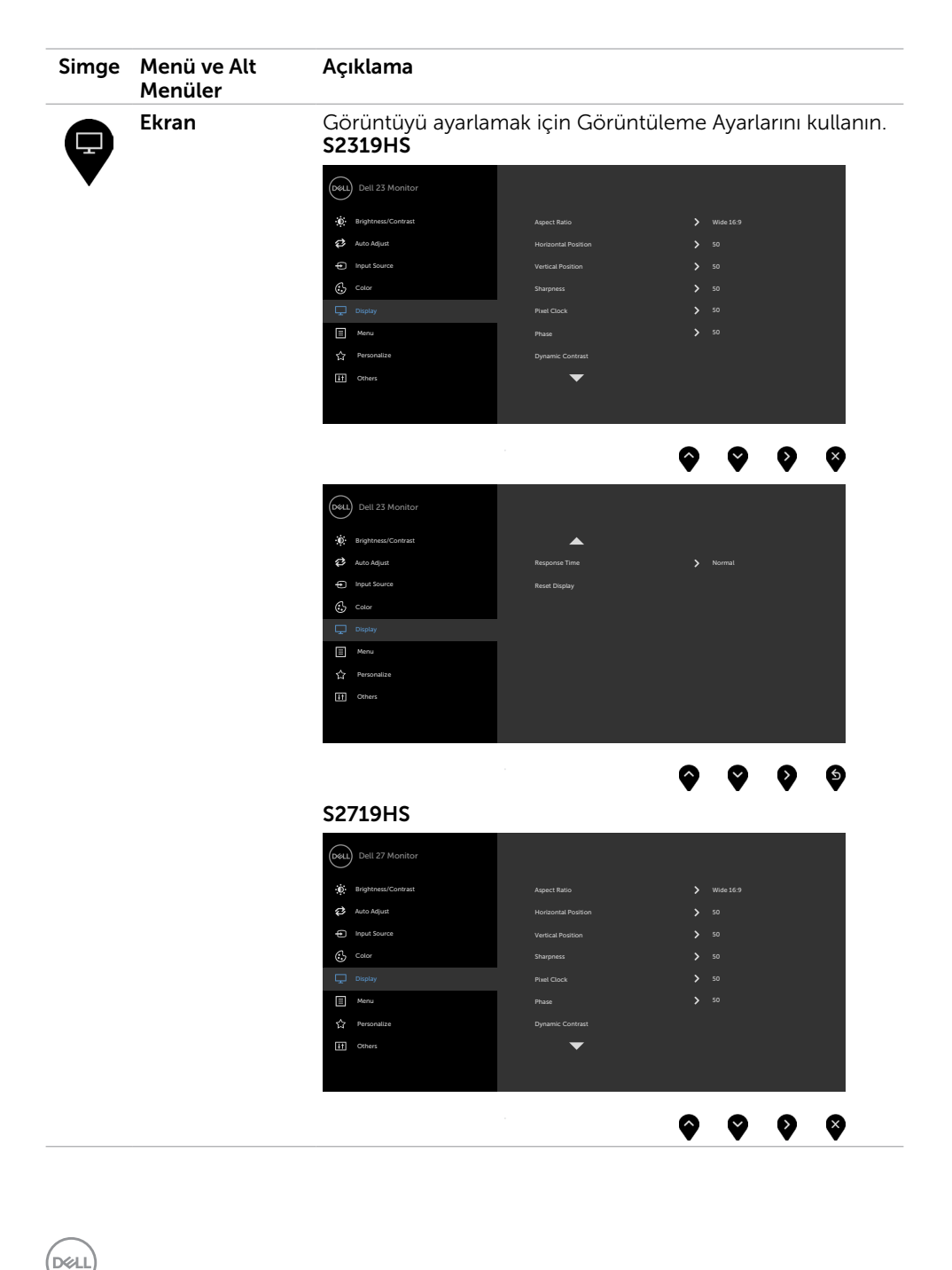

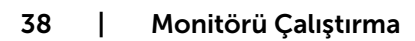

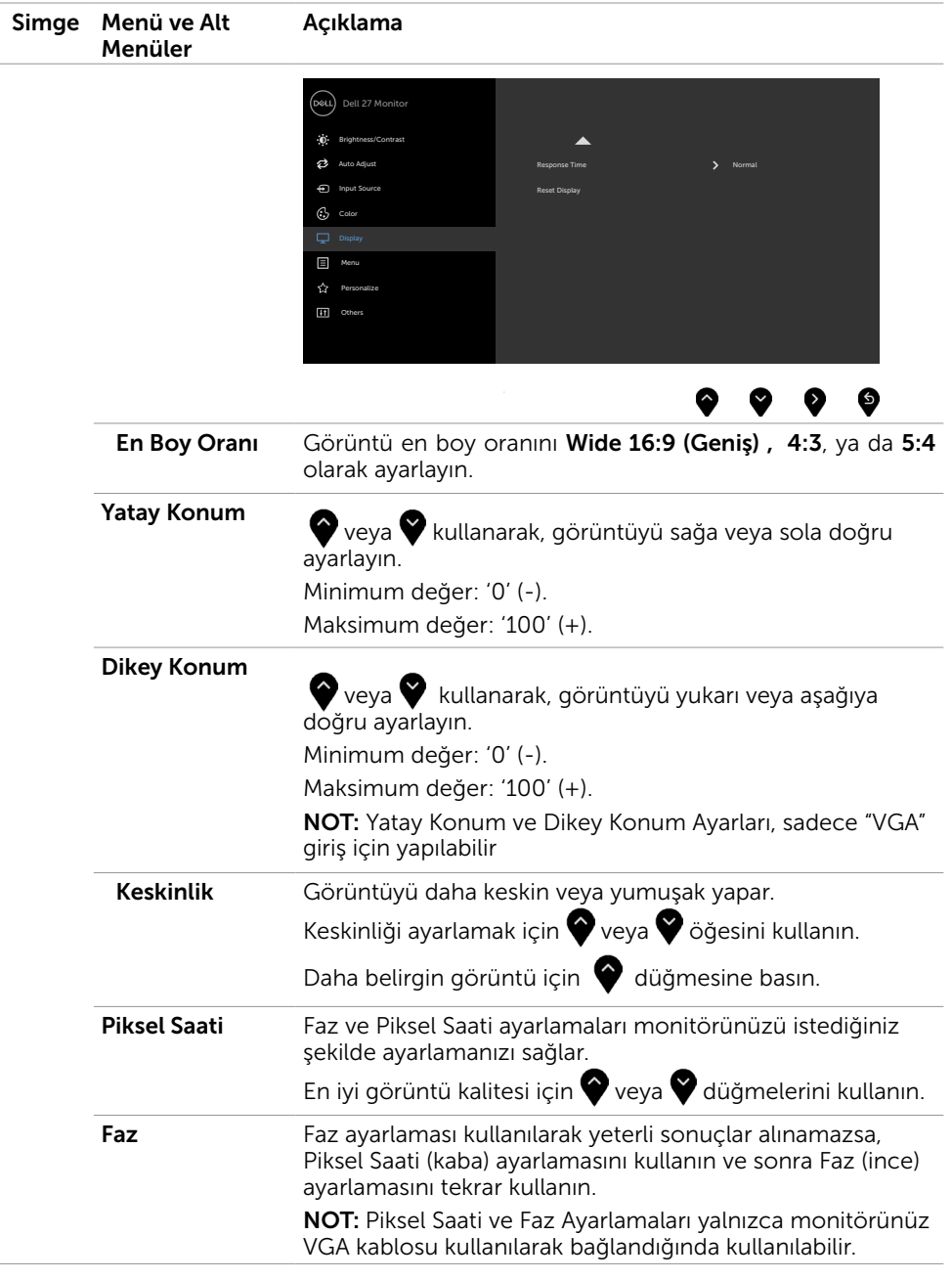

 $(\nabla \times L)$ 

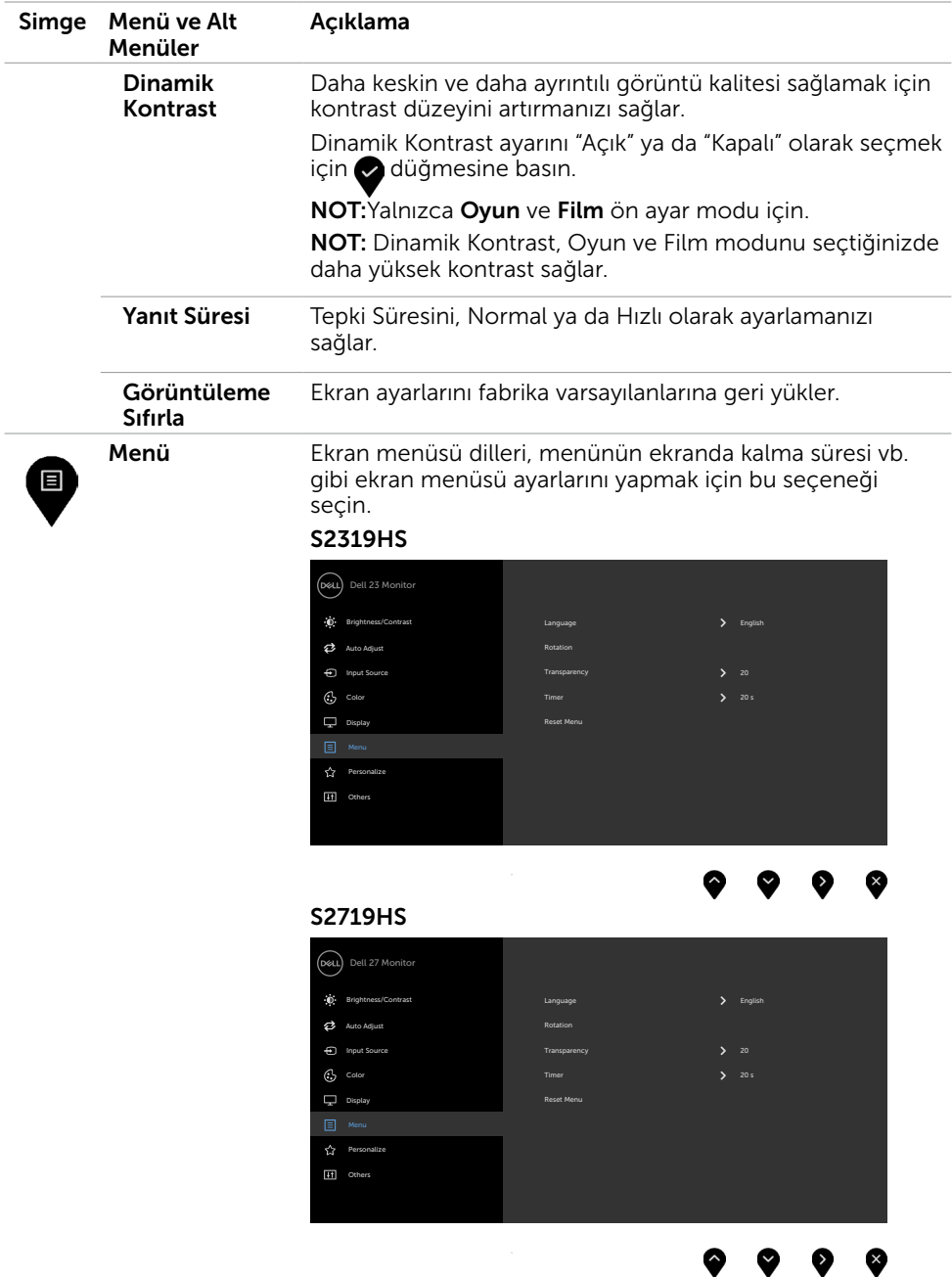

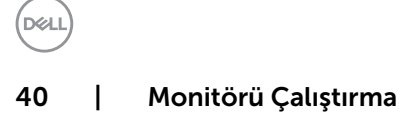

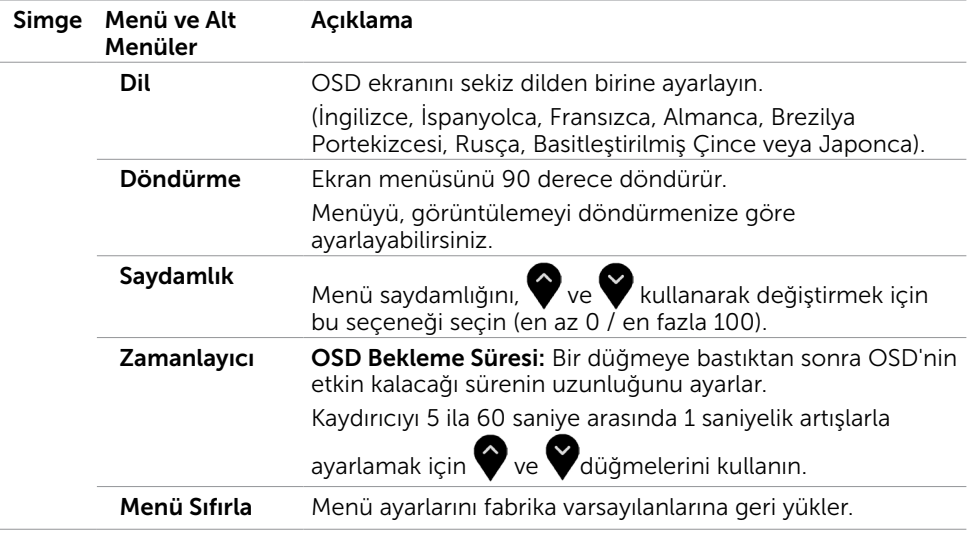

 $(\sim$ LL

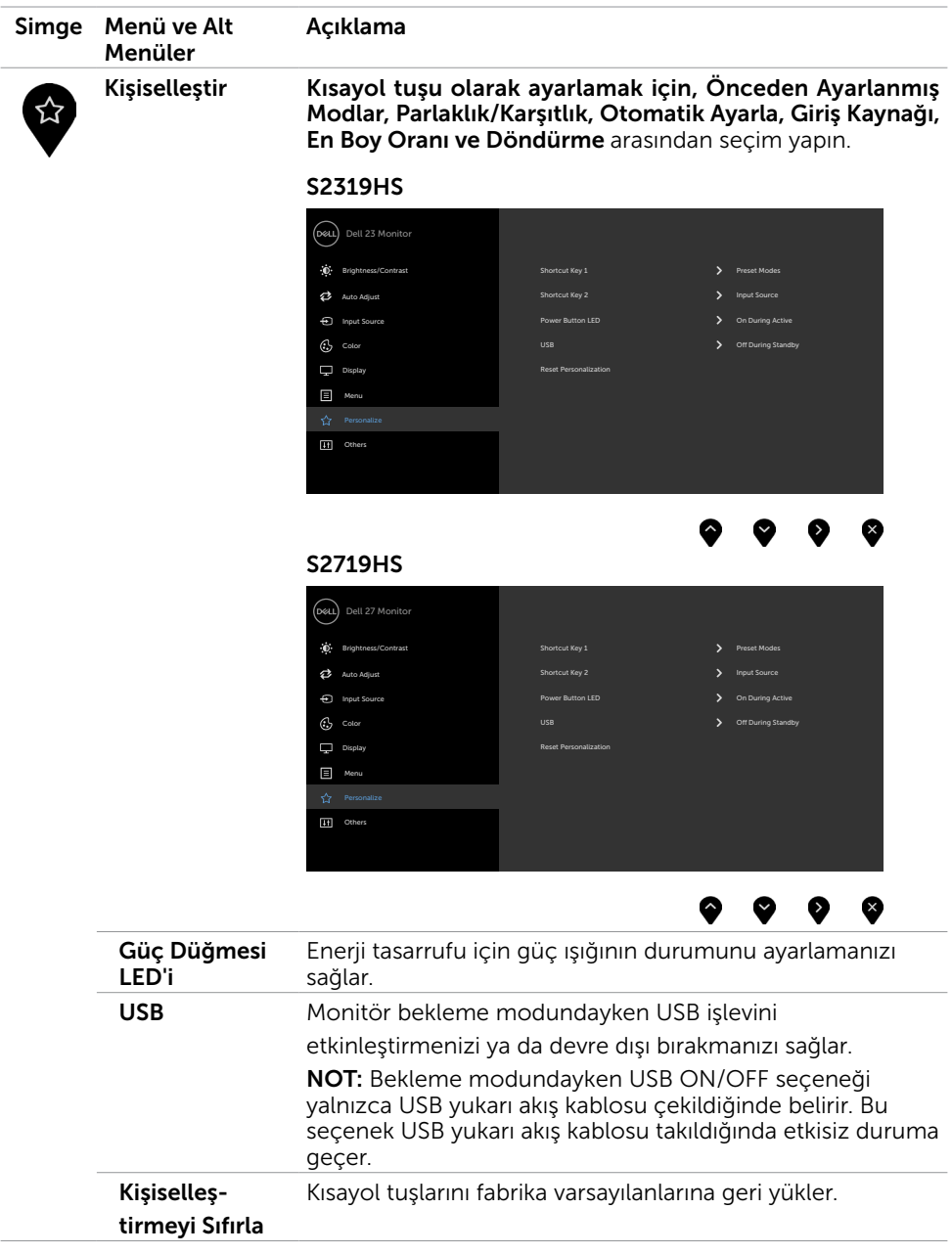

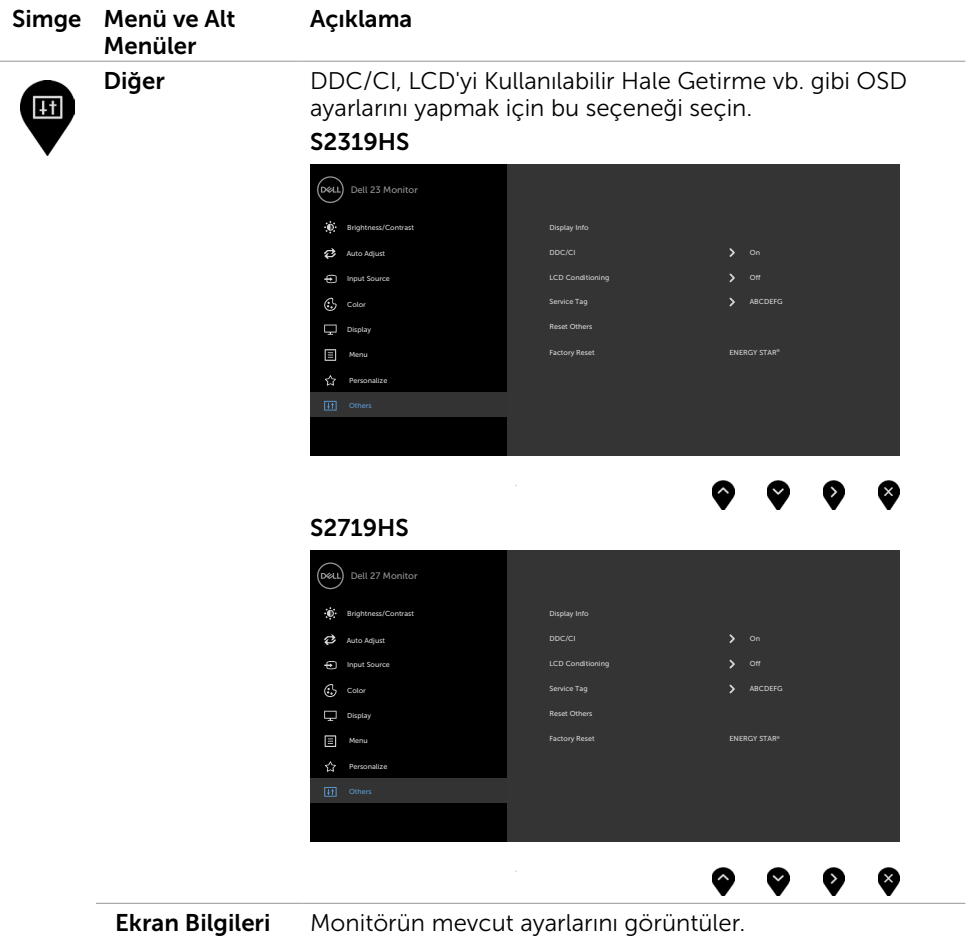

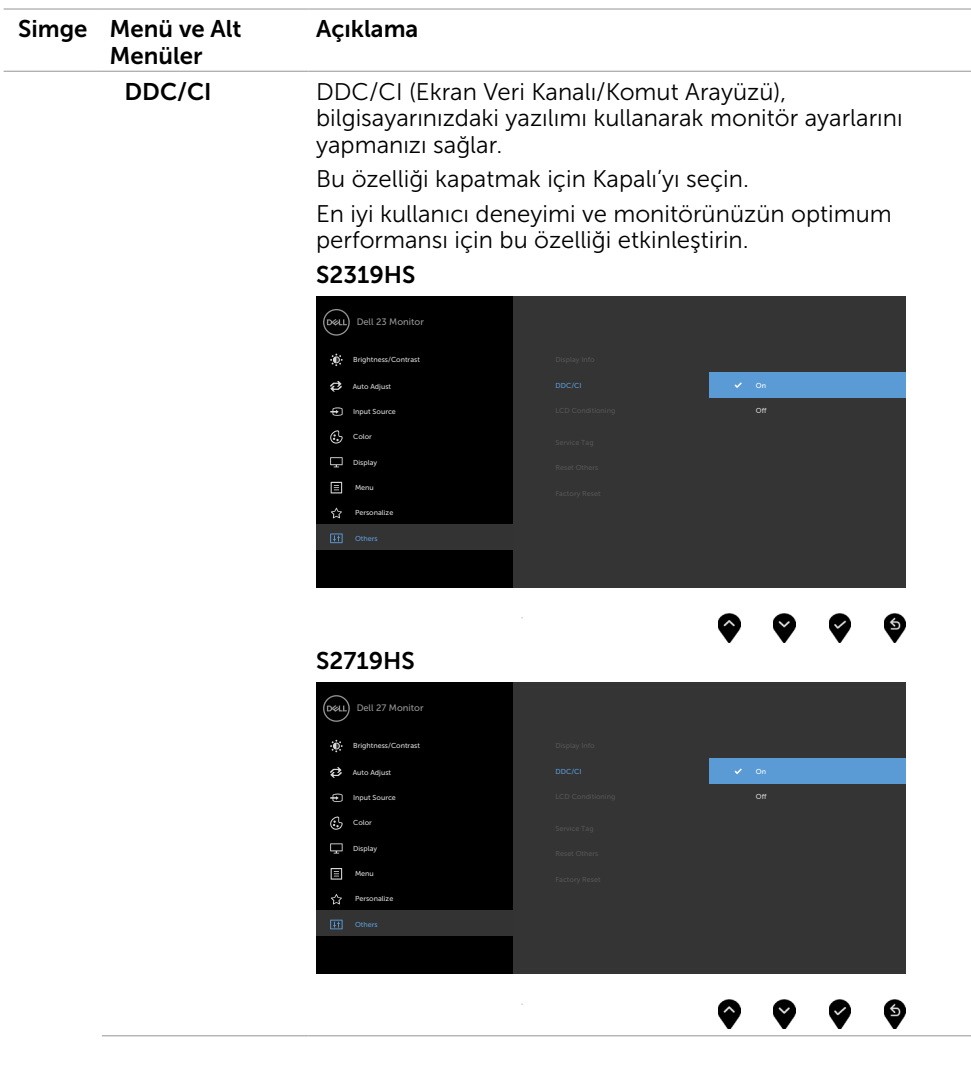

 $(**DeLL**)$ 

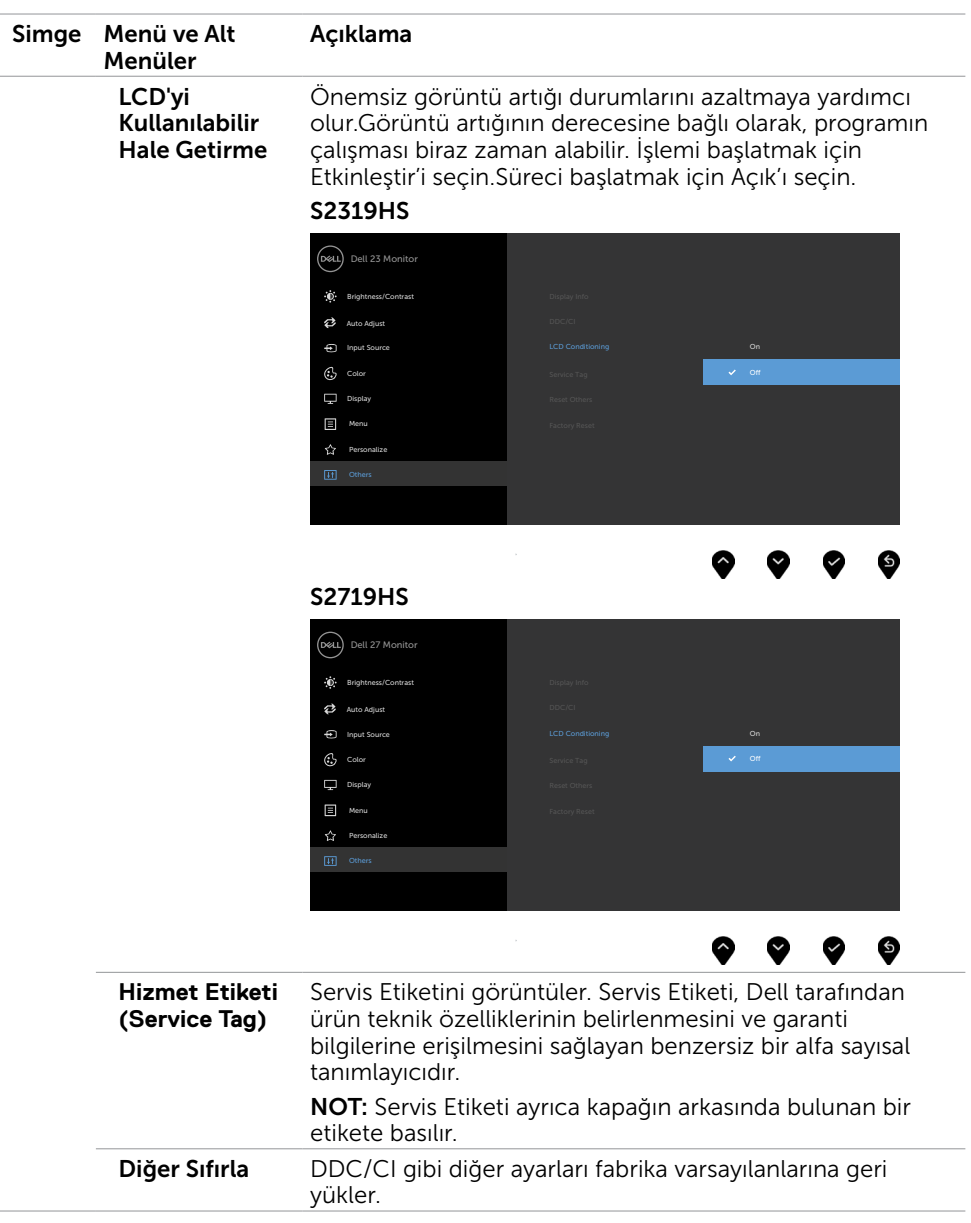

 $(\nabla \times L)$ 

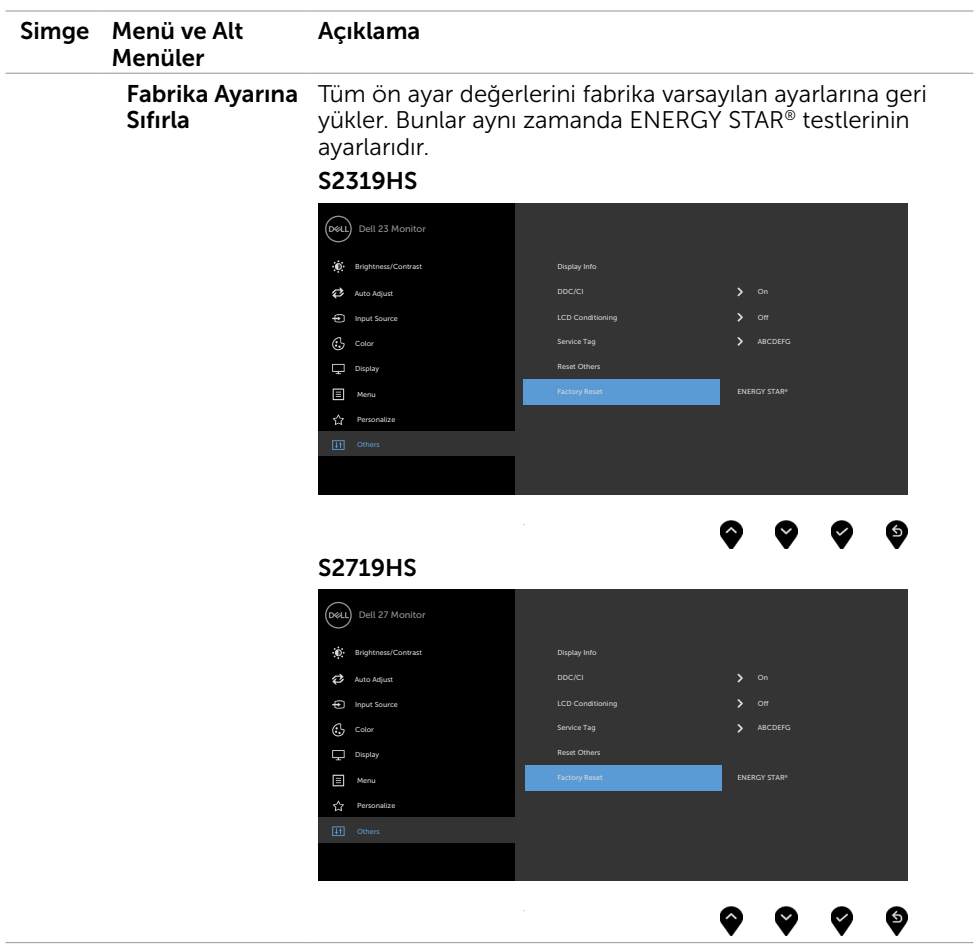

 $(**DeLL**)$ 

## OSD Uyarı Mesajları

Dynamic Contrast (Dinamik Kontrast) Özelliği etkinleştirilse (şu modlarda: Oyun ya da Film), manuel parlaklık ayarı devre dışı bırakılır.

### S<sub>2319</sub>HS S<sub>2719HS</sub>

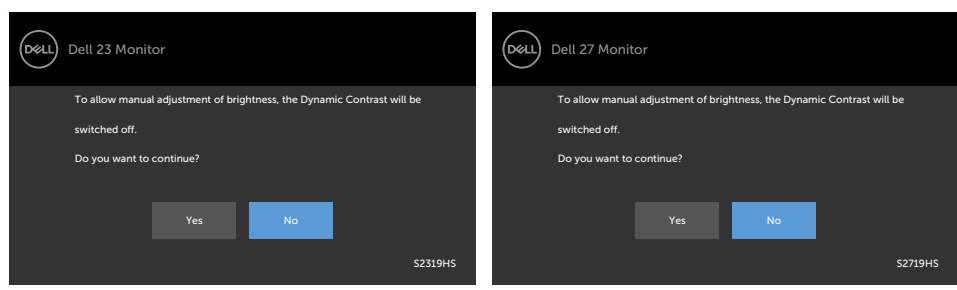

Monitör belirli bir çözünürlük modunu desteklemediğinde aşağıdaki mesajı görürsünüz:

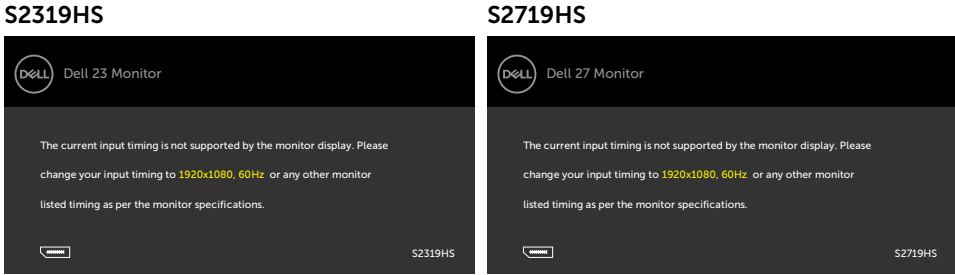

Yani, bilgisayardan alınan sinyali monitör senkronize edemez. Monitörün yatay ve dikey frekans aralıkları için bkz. Monitör Özellikleri. Önerilen mod 1920 x 1080'dir.

DDC/CI işlevi devre dışı bırakılmadan önce aşağıdaki mesajı görürsünüz.

### S2319HS S2719HS

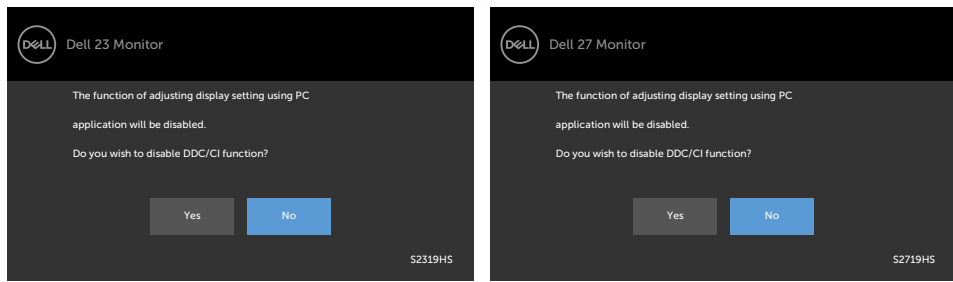

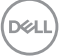

Monitör Power Save Mode (Güç Tasarrufu moduna) girdiğinde, aşağıdaki mesaj görünür:

### S2319HS S2719HS

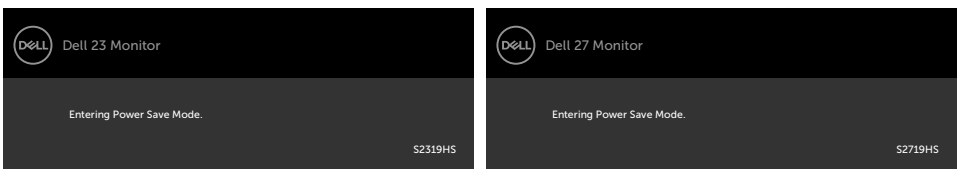

[OSD](#page-28-2)'ye erişim kazanmak için bilgisayarı etkinleştirin ve monitörü uyandırın.

Güç düğmesi dışında bir düğmeye basarsanız, seçili girişe göre aşağıdaki mesajlardan biri görünür:

### S2319HS S2719HS

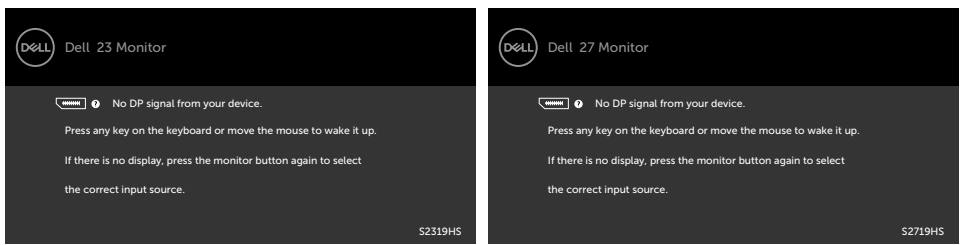

VGA ya da DP ya da HDMI girişlerinden herhangi birisi seçili ve ilgili kablo bağlı değil ise, aşağıda gösterilen şekilde bir iletişim kutusu belirecektir.

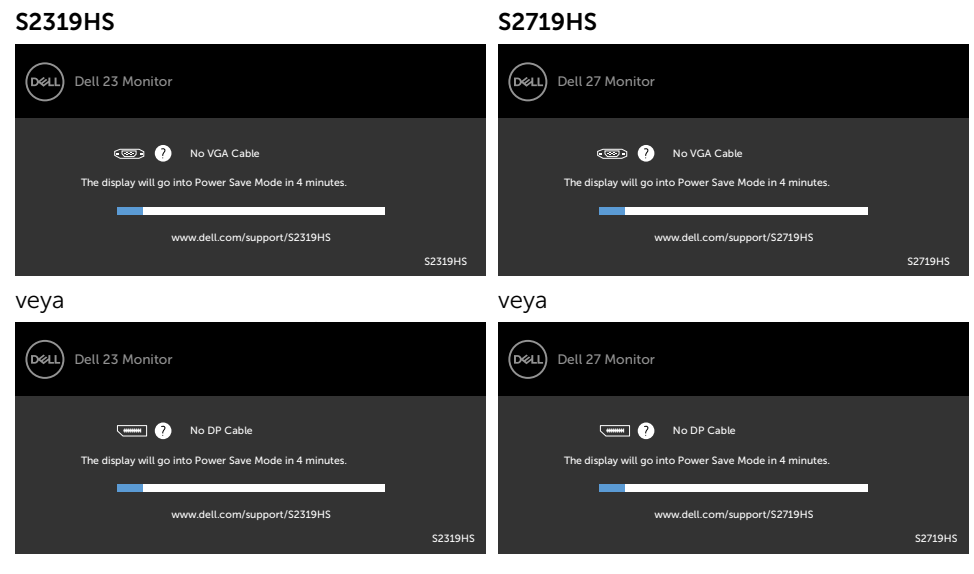

DELI

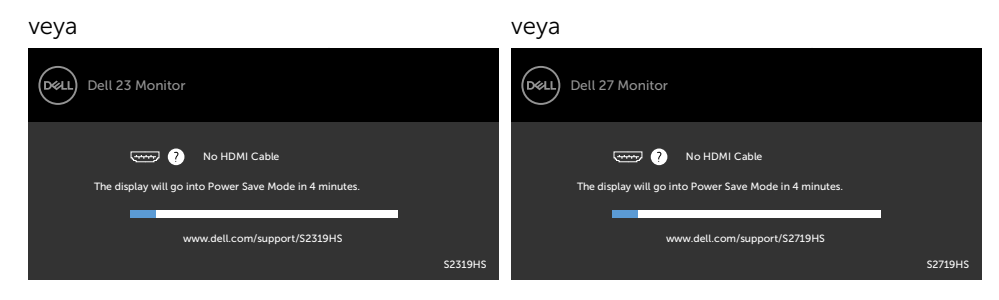

Hataları çözme hakkında yardım için, [Sorun Giderme'ye](#page-49-1) bakın.

**D**ELL

### <span id="page-49-1"></span><span id="page-49-0"></span> DİKKAT: Bu bölümdeki yordamlara başlamadan önce, [Güvenlik Talimatlar](#page-56-2)ı'nı izleyin.

## Kendi Kendini Sınama

Monitörünüzün düzgün çalışıp çalışmadığını kontrol etmenizi sağlayan monitörünüz bir kendi kendine sınama özelliği sağlar. Monitörünüz ve bilgisayarınız düzgün olarak bağlıysa, ancak monitör ekranı siyah kalırsa, aşağıdaki adımları izleyerek monitör kendi kendine sınamasını çalıştırın:

- 1 Hem bilgisayarınızı hem de monitörünüzü kapatın.
- 2 Video kablosunu bilgisayarınızın arkasından çıkarın. Düzgün Kendi Kendine Sınama işlemi sağlamak için, hem Dijital hem de Analog kabloları bilgisayarın arkasından çıkarın.
- 3 Monitörü açın.

Monitör bir video sinyali alamazsa ve düzgün çalışıyorsa kayan iletişim kutusu ekranda görünmelidir (siyah arka planda). Kendi kendini sınama modundayken, güç LED'i beyaz kalır. Ayrıca, seçili girişe bağlı olarak, aşağıda gösterilen iletişim kutularından biri sürekli olarak ekran boyunca kayar.

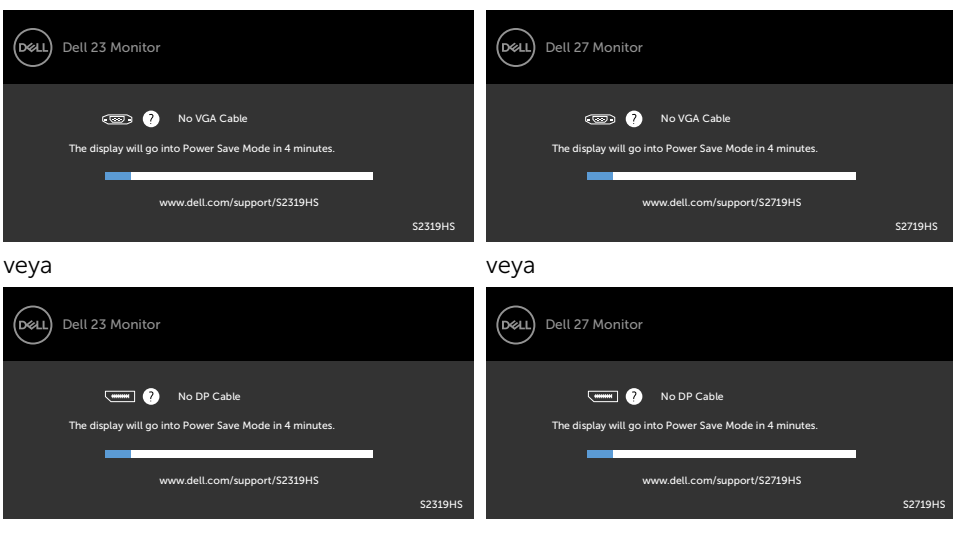

### S2319HS S2719HS

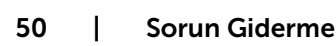

**D**EL

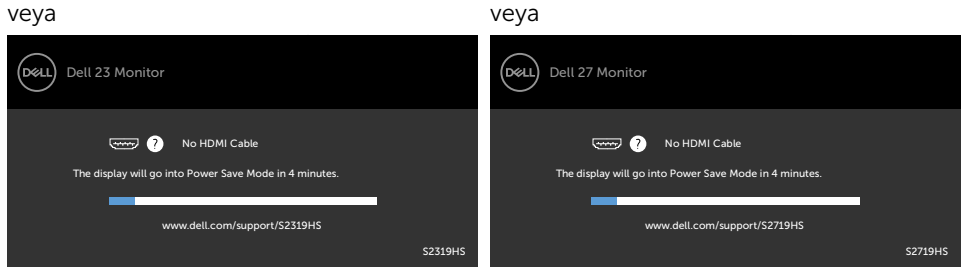

- 4 Video kablosu devre dışı kalırsa veya zarar görürse bu kutu ayrıca normal sistem çalışması sırasında görünür.
- 5 Monitörünüzü kapatın ve video kablosunu yeniden bağlayın; sonra hem bilgisayarınızı hem de monitörünüzü açın.

Önceki yordamı kullandıktan sonra monitör ekranınız boş kalırsa, monitörünüz düzgün çalıştığından video denetleyicisini ve bilgisayarı kontrol edin.

## <span id="page-51-0"></span>Dahili Tanılamalar

Monitörünüzde ekranın anormalliklerini, monitörünüzde veya bilgisayarınızda ve video kartınızda karşılaştığınız sorunları belirlemenize yardımcı olan dahili bir tanı aracı bulunur.

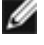

NOT: Dahili tanıyı yalnızca video kablosu takılıyken ve monitör kendi kendini sınama modundayken çalıştırabilirsiniz.

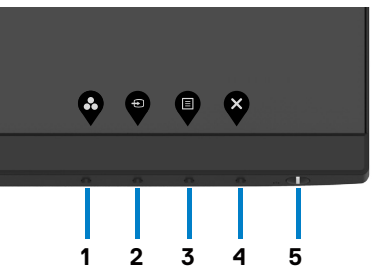

Dahili tanıyı çalıştırmak için:

- 1 Ekranın temiz olduğundan (ekran yüzeyinde hiç toz partikülü olmadığından) emin olun.
- 2 Video kablolarını bilgisayarınızın veya monitörünüzün arkasından çıkarın. Monitör kendi kendini sınama moduna girer.
- 3 Düğme 1'i 5 saniye basılı tutun. Bir gri ekran görünür.
- 4 Dikkatlice ekrandaki anormallikleri inceleyin.
- 5 Ön paneldeki Düğme 1'e yeniden basın. Ekranın rengi kırmızıya döner.
- 6 Anormallikler için ekranı inceleyin.
- 7 Görüntüdeki yeşil, mavi, siyah, beyaz ekranları incelemek için adım 5 ve 6'yı tekrarlayın.

Beyaz ekran göründüğünde test tamamdır. Çıkmak için, Düğme 1'e yeniden basın.

Dahili tanı aracı kullanılırken ekran anormalliği algılamıyorsanız, monitör düzgün çalışmaktadır. Video kartını ve bilgisayarı kontrol edin.

## <span id="page-52-0"></span>Genel Sorunlar

Aşağıdaki tabloda ortak monitör sorunlarını çözme hakkında bilgiler bulunmaktadır.

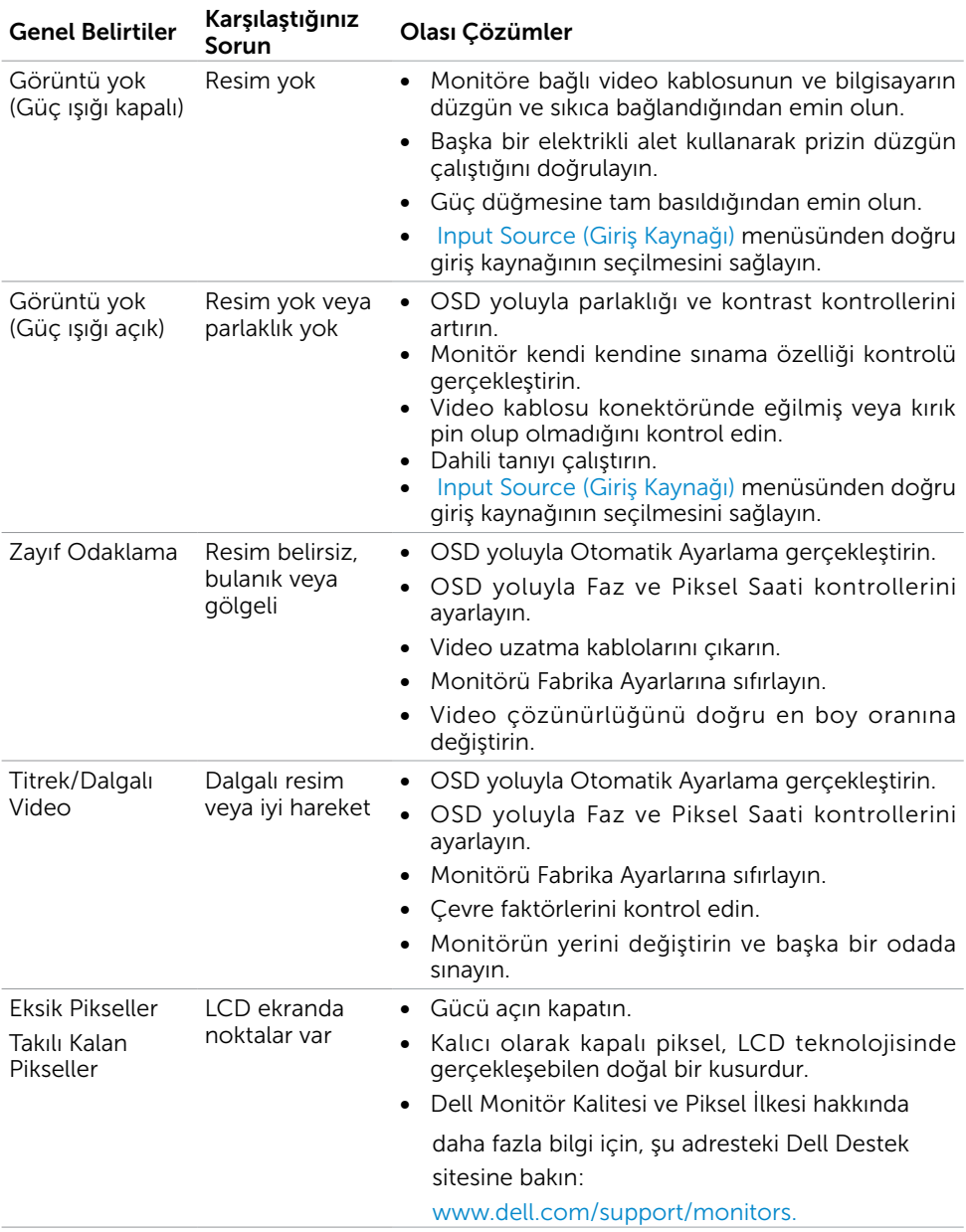

DELL

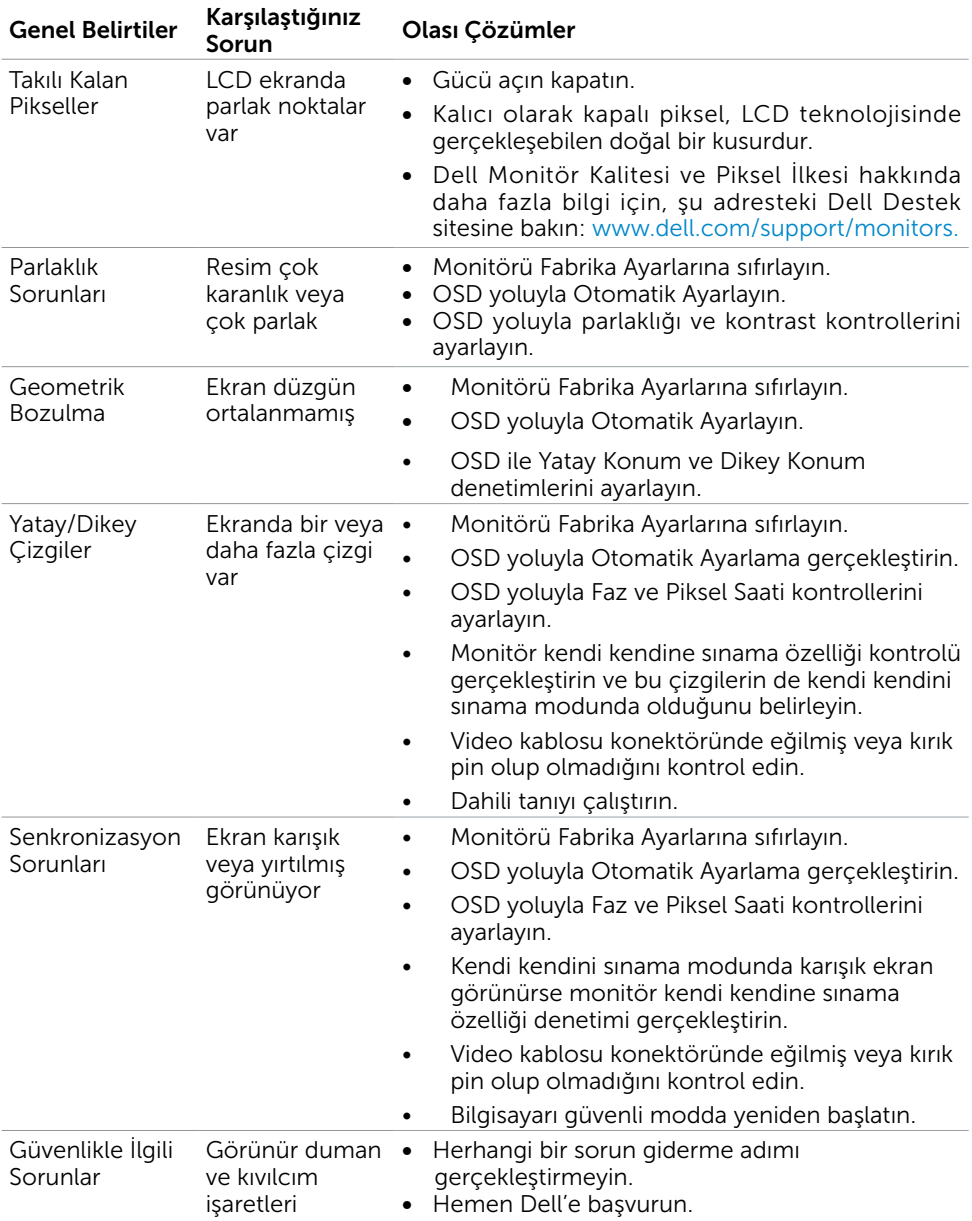

 $(\alpha)$ 

<span id="page-54-0"></span>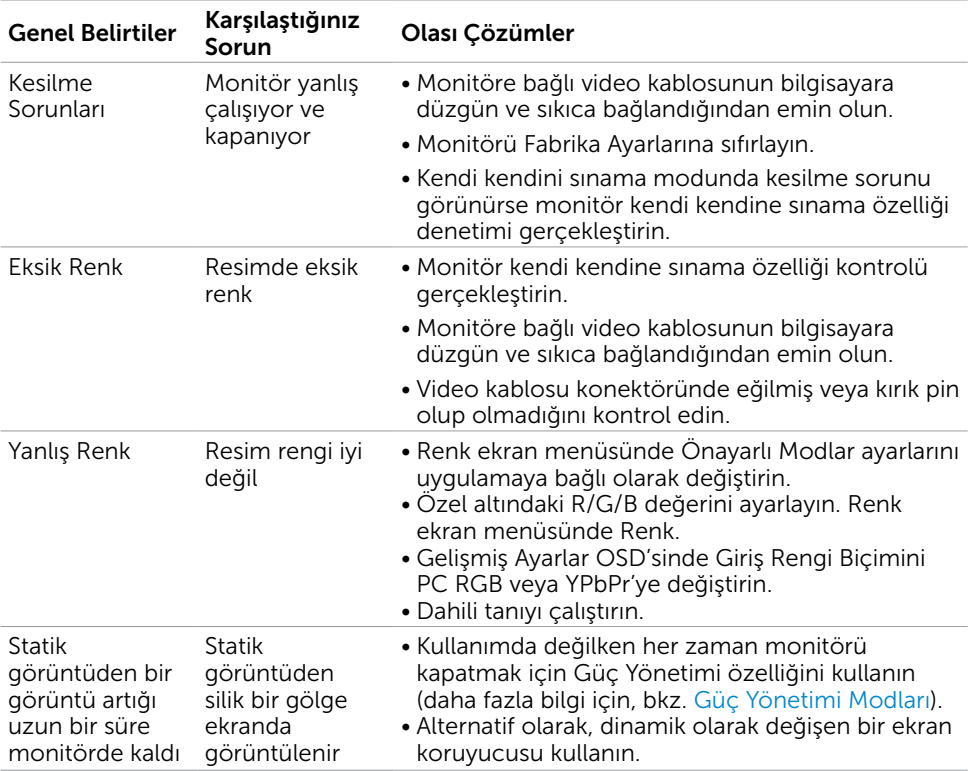

## Ürüne Özgü Sorunlar

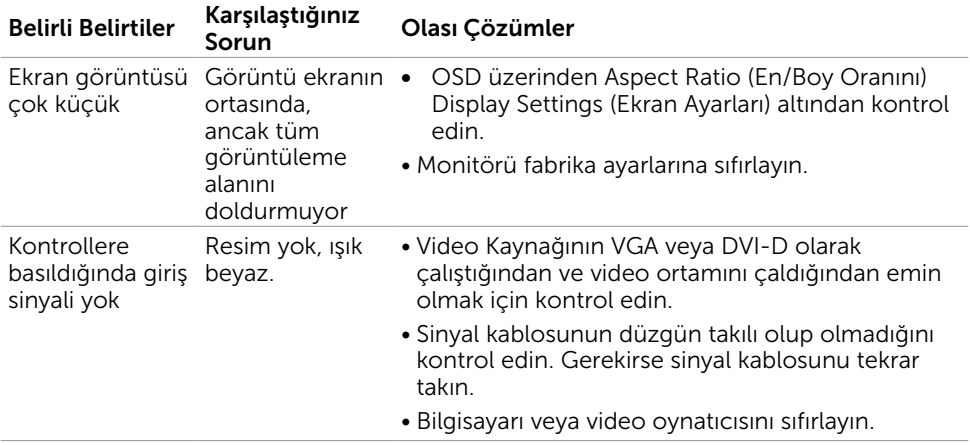

(dell

<span id="page-55-0"></span>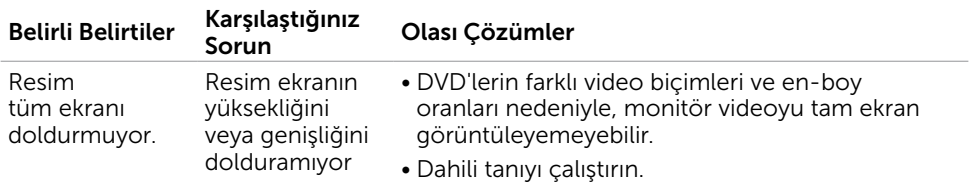

## Evrensel Seri Yola (USB) Özgü Sorunlar

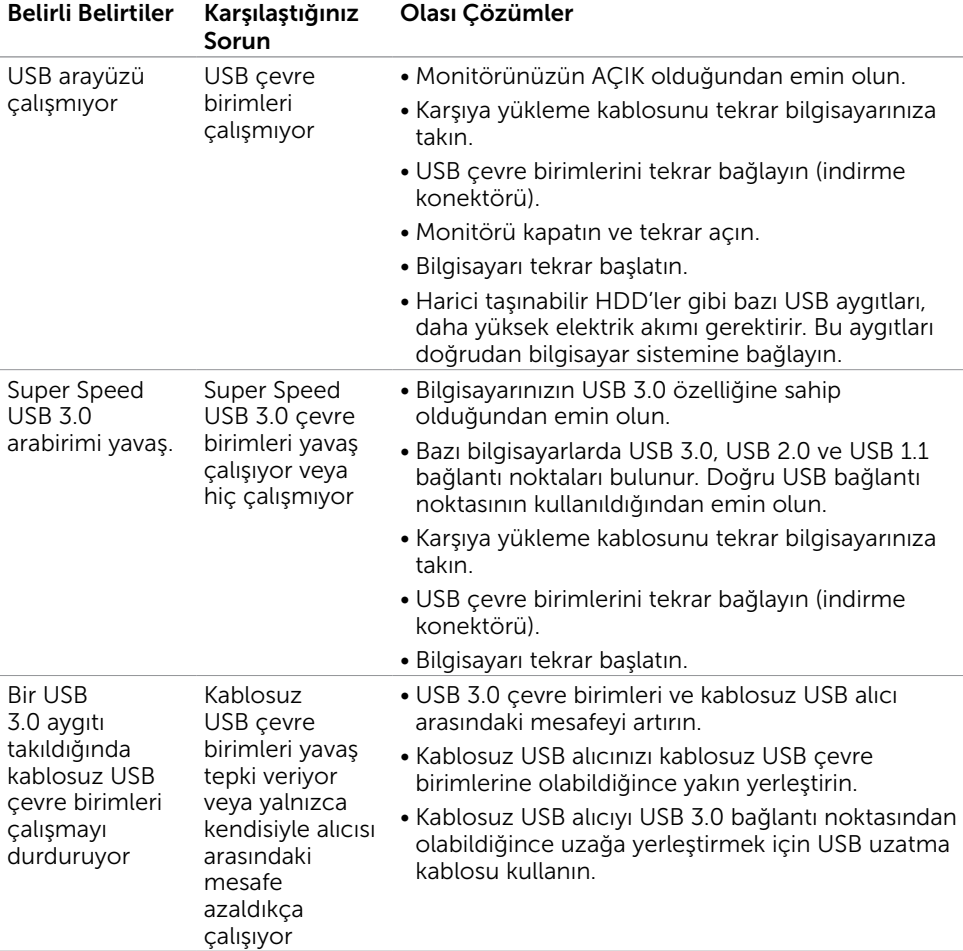

(dell

## <span id="page-56-2"></span><span id="page-56-0"></span>Güvenlik Talimatları

Parlak kenarlı ekranlar için kullanıcı, ekranı dikkatli bir şekilde yerleştirmelidir; çünkü, kenarlar çevredeki ışık ve parlak yüzeylerden dolayı rahatsızlık verici yansımalaraneden olabilir.

### $\triangle$  UYARI: Bu dokümantasyonda belirtilenler haricinde kontrollerin, ayarlamaların veya yordamların kullanımı şoka, elektrik hasarlarına ve/veya mekanik zararlara neden olabilir.

Güvenlik talimatları konusunda bilgi için Güvenlik, Çevresel ve Düzenleyici Bilgiler (SERI) kısmına bakın.

## FCC Bildirimleri (Yalnızca ABD) ve Diğer Yasal Düzenleme Bilgileri

FCC bildirimleri ve diğer yasal düzenleme bilgileri için, www.dell.com/regulatory\_compliance adresindeki yasal düzenleme uyumluluğu web sitesine bakın.

## <span id="page-56-1"></span>Dell'le Bağlantı Kurma

NOT: Etkin bir Internet bağlantısı yoksa satın alma faturasında, paket fişinde veya Dell ürün kataloğunda iletişim bilgilerini bulabilirsiniz.

Dell, birçok çevrimiçi ve telefona bağlı destek ve hizmet seçenekleri sunar. Kullanılabilirlik ülke ve ürüne göre değişir ve bazı hizmetler alanınızda bulunmayabilir.

### Çevrimiçi monitör destek içeriğini almak için:

www.dell.com/support/monitors adresini ziyaret edin.

### Satışlar, teknik destek veya müşteri hizmetleri konularında Dell'e başvurmak için.

- 1 www.dell.com/support adresine gidin.
- 2 Sayfanın sol üstündeki Bir Ülke/Bölge Seçin açılır menüsünden ülkenizi veya bölgenizi doğrulayın.
- 3 Ülke açılır menüsünün yanındaki İletişim bağlantısına tıklayın.
- 4 İhtiyacınıza göre uygun hizmeti veya destek bağlantısını tıklatın.
- 5 Sizin için uygun Dell'e başvurma yöntemini seçin.

Ek | 57

DELI

## <span id="page-57-0"></span>Monitörünüzü Kurma

### Ekran Çözünürlüğünü 1920 x 1080(maksimum) olarak ayarlama

En iyi performans için, aşağıdaki adımları gerçekleştirerek ekran çözünürlüğünü 1920 x 1080 piksel olarak ayarlayın:

### Windows Vista, Windows 7, Windows 8 veya Windows 8.1'de:

- 1 Yalnızca Windows 8 veya Windows 8.1 için, klasik masaüstüne geçiş yapmak için Masaüstü kutusunu seçin. Windows Vista ve Windows 7 için bu adımı atlayın.
- 2 Masaüstünü sağ tıklatın ve Ekran çözünürlüğü'yi seçin.
- 3 Ekran Çözünürlüğü Açılır listesini tıklatın ve 1920 x 1080'i seçin.
- 4 Tamam'ı tıklatın.

### Windows 10'de:

- 1 Masaüstüne sağ tıklayın ve Görünüm ayarları'na tıklayın.
- 2 Gelişmiş ekran ayarları'na tıklayın.
- 3 Acılır ekran çözünürlüğü listesini tıklatın ve 1920 x 1080 öğesini seçin.
- 4 Uvaula'ya tıklayın.

Önerilen çözünürlüğü bir seçenek olarak göremiyorsanız, grafik sürücünüzü güncellemeniz gerekebilir. Lütfen aşağıdan kullandığınız bilgisayar sistemini en iyi tanımlayan senaryoyu seçip verilen adımları izleyin.

### Dell bilgisayar

- 1 www.dell.com/support adresine gidin, bilgisayarınızın Hizmet Etiketi'ni girin ve video kartınız için en son sürücüyü indirin.
- 2 Grafik Adaptörünüz için sürücüleri yükledikten sonra, çözünürlüğü tekrar 1920 x 1080 olarak avarlayın.

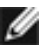

 NOT: Çözünürlüğü 1920 x 1080 olarak ayarlayamazsanız, lütfen bu çözünürlükleri destekleyen bir grafik Adaptörü sormak için Dell™'e başvurun.

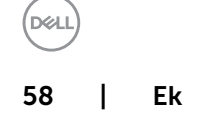

## Dell olmayan bilgisayar

### Windows Vista, Windows 7, Windows 8 veya Windows 8.1'de:

- 1 Yalnızca Windows 8 veya Windows 8.1 için, klasik masaüstüne geçiş yapmak için Masaüstü kutusunu seçin. Windows Vista ve Windows 7 için bu adımı atlayın.
- 2 Masaüstünü sağ tıklatın ve Kisiselleştirme'yi seçin.
- 3 Görüntü Ayarlarını Değiştir'i tıklatın.
- 4 Gelişmiş Ayarlar'ı tıklatın.
- 5 Pencerenin en üstündeki açıklamadan grafik denetleyicisinin sağlayıcısını belirleyin (ör. NVIDIA, AMD, Intel vs.).
- 6 Güncelleştirilmiş sürücü için grafik kartı sağlayıcının web sitesine bakın (örneğin www.AMD.com YA DA www.NVIDIA.com).
- 7 Grafik Bağdaştırıcının sürücülerini yükledikten sonra çözünürlüğü yeniden 1920 x 1080 yapmaya çalışın.

### Windows 10'de:

- 1 Masaüstüne sağ tıklayın ve Görünüm ayarları'na tıklayın.
- 2 Gelişmiş ekran ayarları'na tıklayın.
- 3 Görüntü bağdaştırıcısı özellikleri'ne tıklayın.
- 4 Pencerenin en üstündeki açıklamadan grafik denetleyicisinin sağlayıcısını belirleyin (ör. NVIDIA, AMD, Intel vs.).
- 5 Güncelleştirilmiş sürücü için grafik kartı sağlayıcının web sitesine bakın (örneğin www.AMD.com YA DA www.NVIDIA.com).
- 6 Grafik Bağdaştırıcının sürücülerini yükledikten sonra çözünürlüğü yeniden 1920 x 1080yapmaya çalışın.

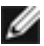

 NOT: Önerilen çözünürlüğü ayarlayamıyorsanız, lütfen bilgisayar üreticinizle iletişime geçin veya video çözünürlüğünü destekleyen bir grafik kartı satın almayı düşünün.

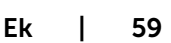

## <span id="page-59-0"></span>Bakım Kılavuzları

### Monitörünüzü Temizleme

 $\triangle$  UYARI: Monitörü temizlemeden önce, monitörün güç kablosunun fişini elektrik prizinden çıkarın.

 $\triangle$  DİKKAT: Monitörü temizlemeden önce, [Güvenlik Talimatları](#page-56-2)'nı izleyin.

En iyi yöntemler için, monitörünüzü paketten çıkarırken, temizlerken veya taşırken aşağıdaki listedeki talimatları izleyin:

- • Anti statik ekranı temizlerken, su ile yumuşak, temiz bir bezi nemlendirin. Mümkünse, özel bir ekran temizleme kağıdı veya anti statik kaplama için uygun bir solüsyon kullanın. Benzen, tiner, amonyak, aşındırıcı temizleyiciler veya sıkıştırılmış hava kullanın.
- • Monitörü temizlemek için hafif nemlendirilmiş, ılık bez kullanın. Bazı deterjanlar monitörde süt gibi bir iz bıraktığından herhangi bir tür deterjan kullanmaktan kaçının.
- • Monitörünüzün paketini açtığınızda beyaz pudra görürseniz, bir bezle temizleyin.
- • Koyu renkli monitör açık renkli monitöre göre çizildiğinde beyaz izleri daha belirgin gösterebileceğinden monitörünüzü dikkatle tutun.
- • Monitörünüzde en iyi görüntü kalitesini korumak için, dinamik olarak değişen ekran koruyucu kullanın ve kullanımda değilken

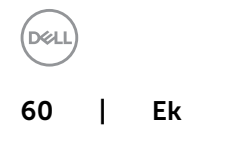

## <span id="page-60-0"></span>Pin Atamaları

### VGA konektörü

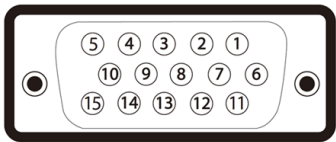

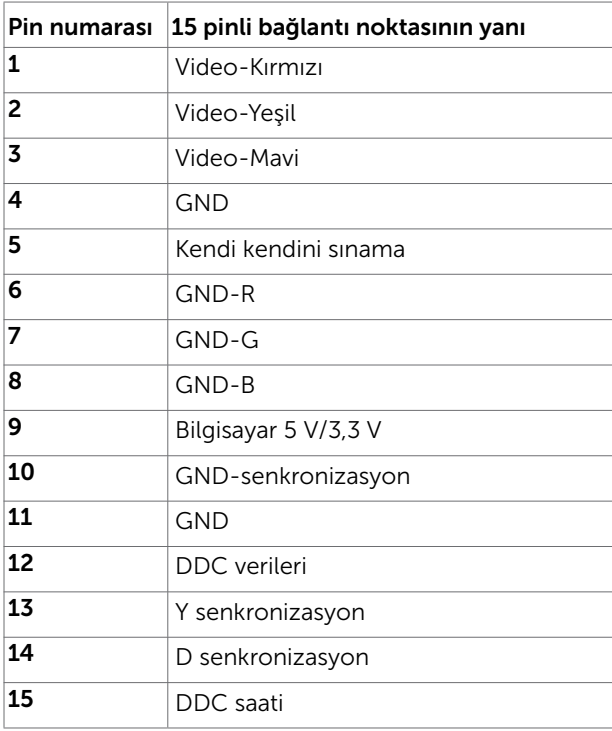

DELL Ek | 61

### DP bağlantısı

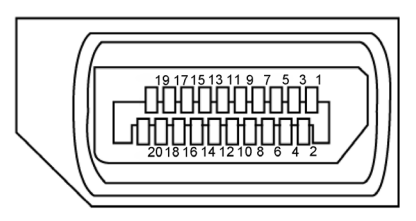

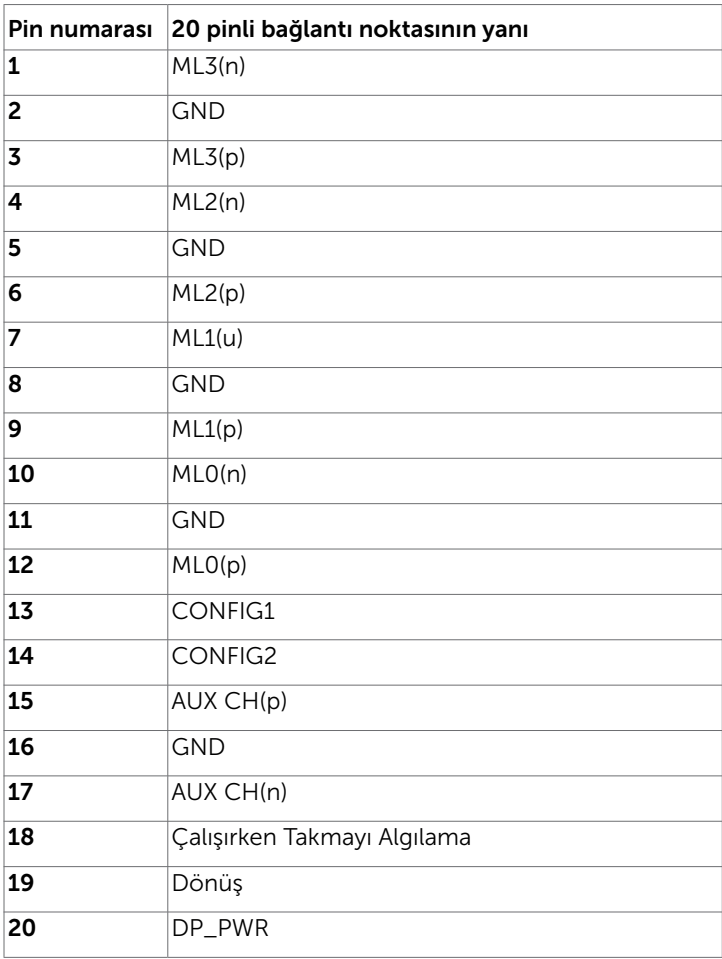

62 | Ek

(dell

### HDMI bağlantı noktası

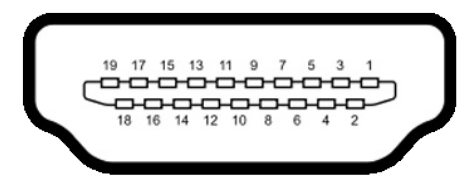

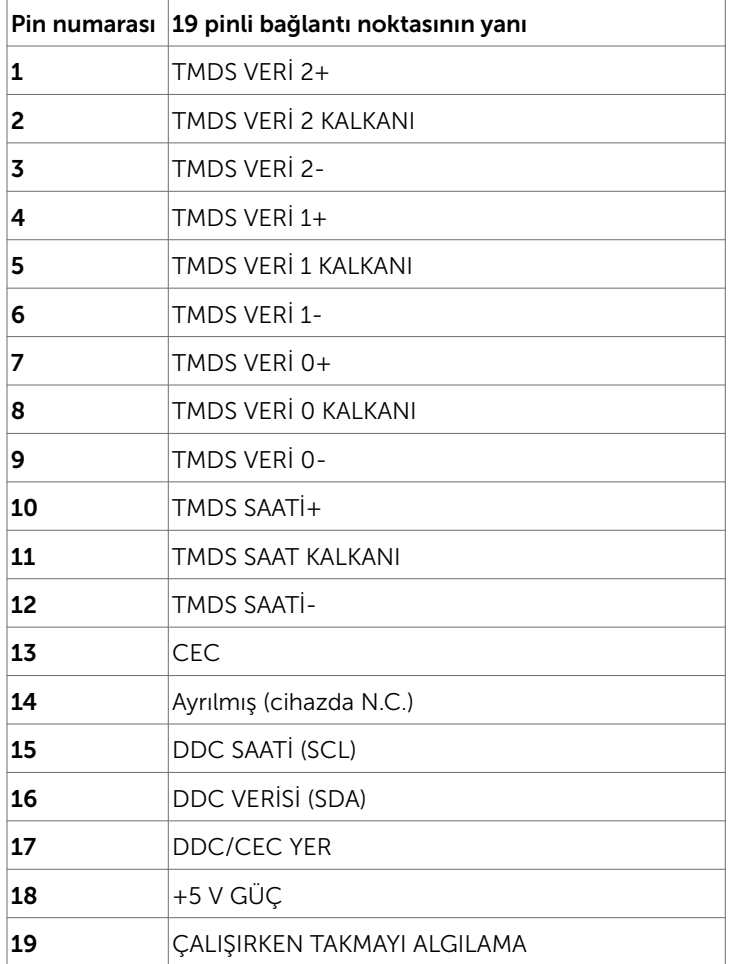

Ek | 63

(dell

### Evrensel Seri Yol (USB) Arabirim

Bu bölümde monitörünüzde kullanılan USB bağlantı noktaları hakkında bilgiler verilmektedir.

Bilgisayarınızda aşağıdaki USB bağlantı noktaları bulunur:

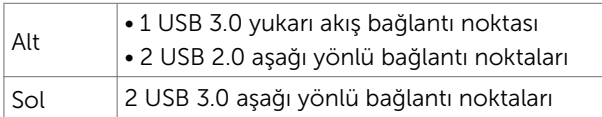

NOT: Monitörün USB arabirimi, sadece monitör güç tasarruf modundayken çalışır.

 Monitörü kapatıp açarsanız, bağlı çevresel cihazların normal işlevine dönmesi birkaç saniye sürebilir.

NOT: Bu monitör Süper Hızlı USB 3.0 ve Yüksek Hızlı USB 2.0 uyumludur. USB 3.0

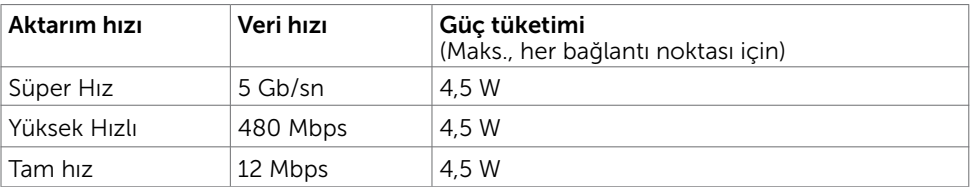

### $USR 2.0$

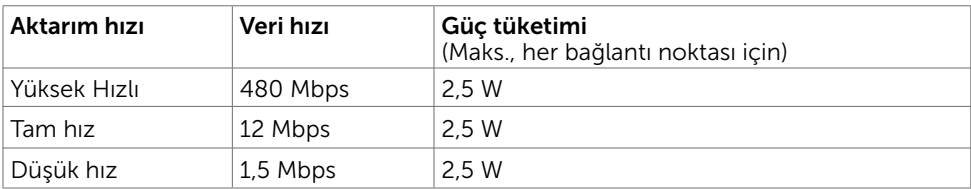

### USB 2.0 aşağı yönlü bağlantı noktaları

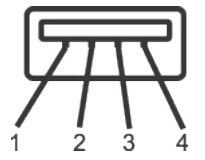

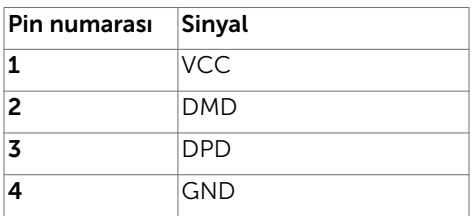

### USB 3.0 yukarı akış bağlantı noktası USB 3.0 aşağı akış bağlantı noktası

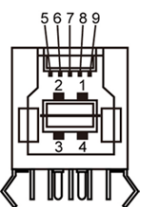

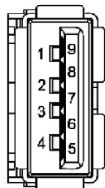

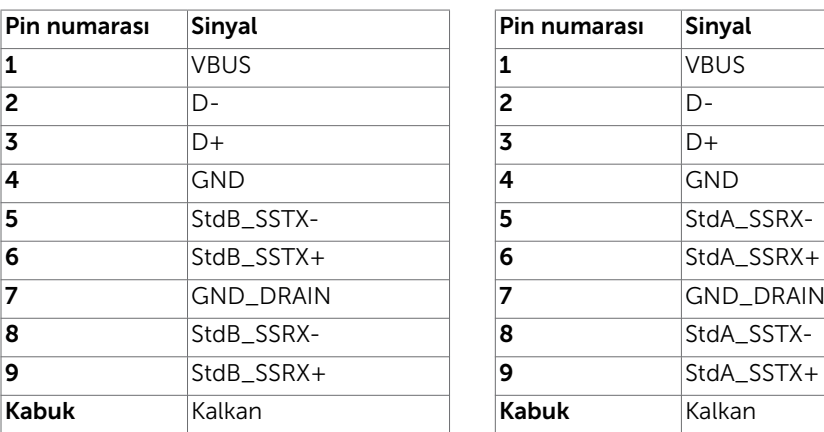

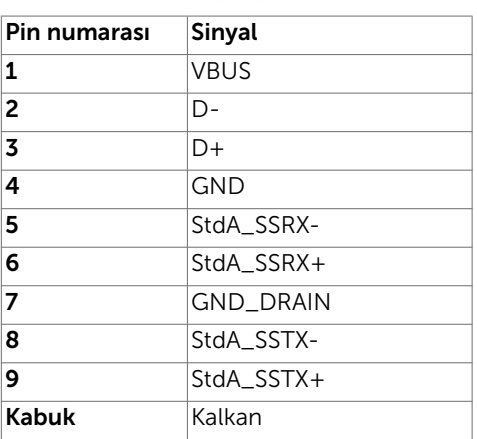

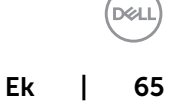